# NHSmail Portal User Guide

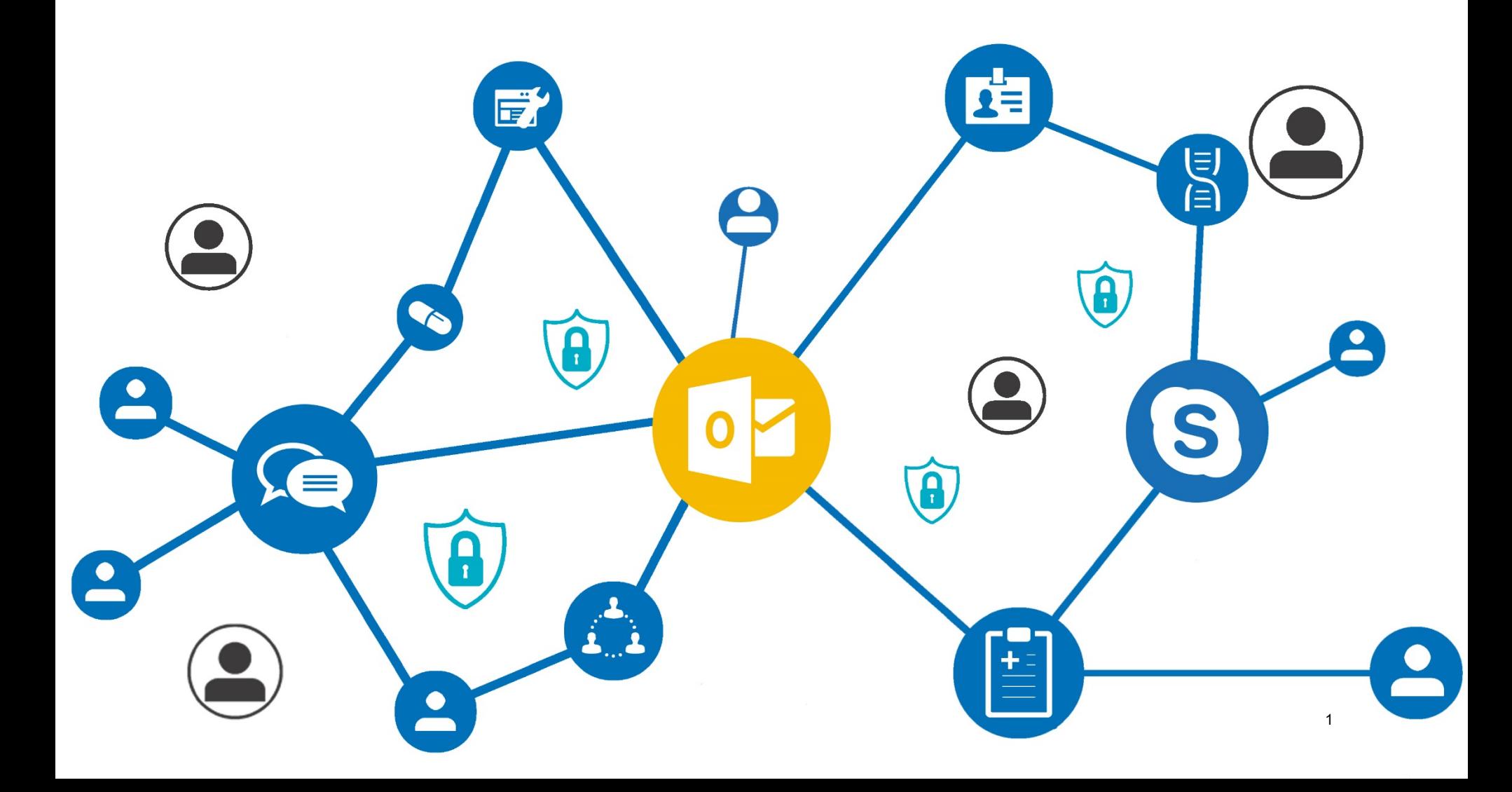

# NHSmail Portal User Guide

### **Document Version Control Document Information**

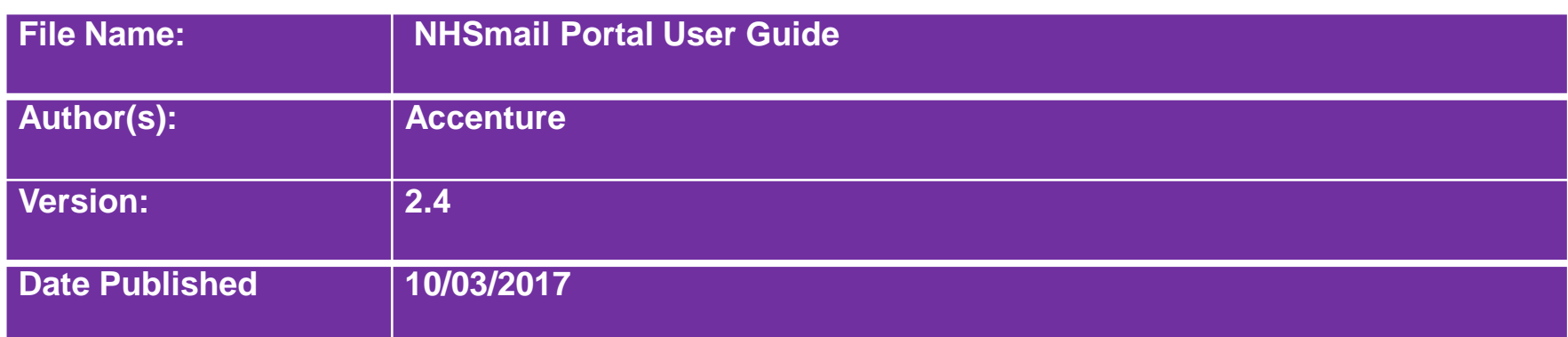

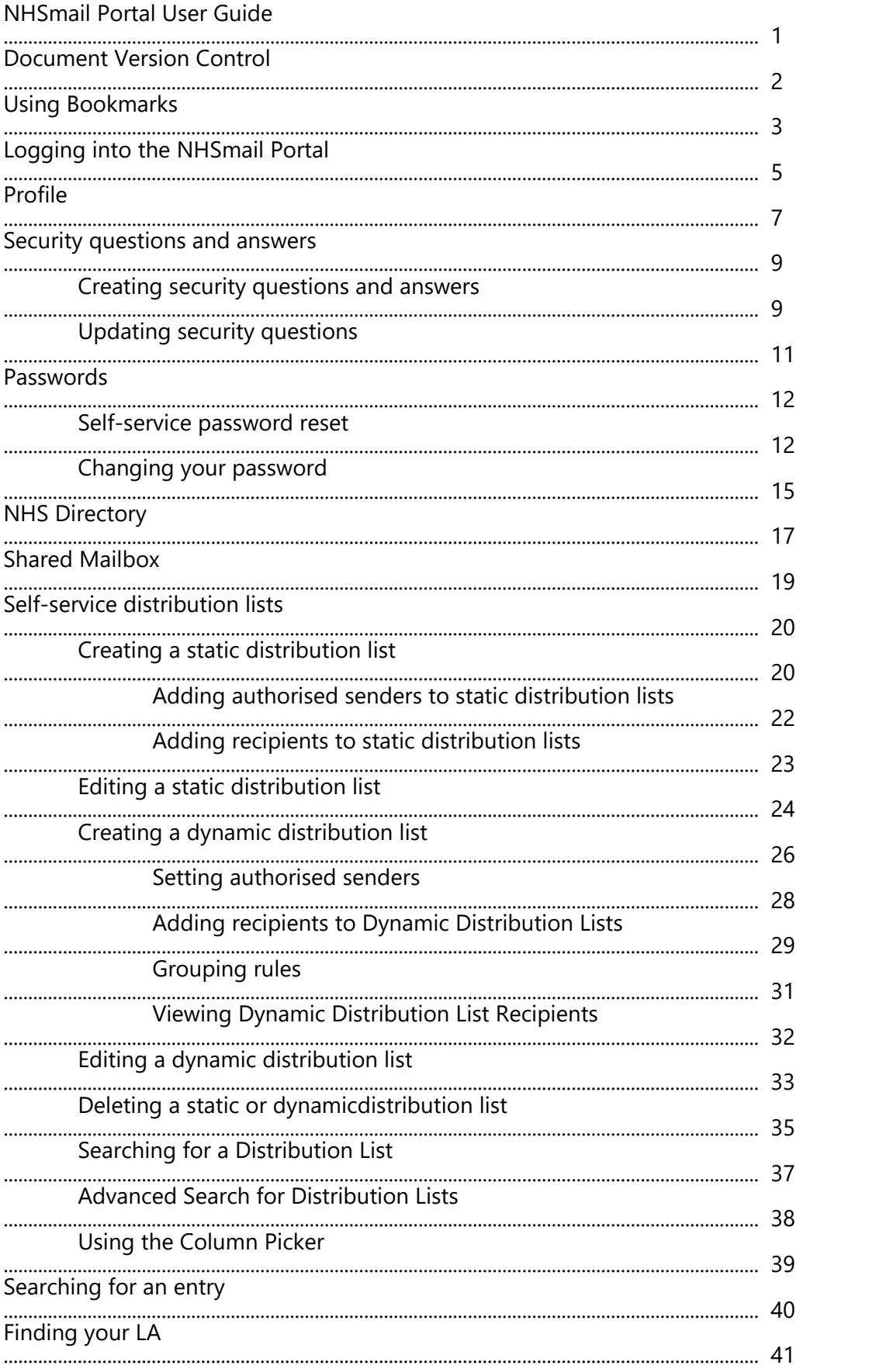

### Using Bookmarks **Using this guide**

**This guide has been formatted with Bookmarks so you can intuitively navigate around each of the sections and easily find the content you wish to learn about. Each Bookmark goes to a different page within the guide.** 

**To use Bookmarks in a guide that you have downloaded and opened in a PDF reader:**

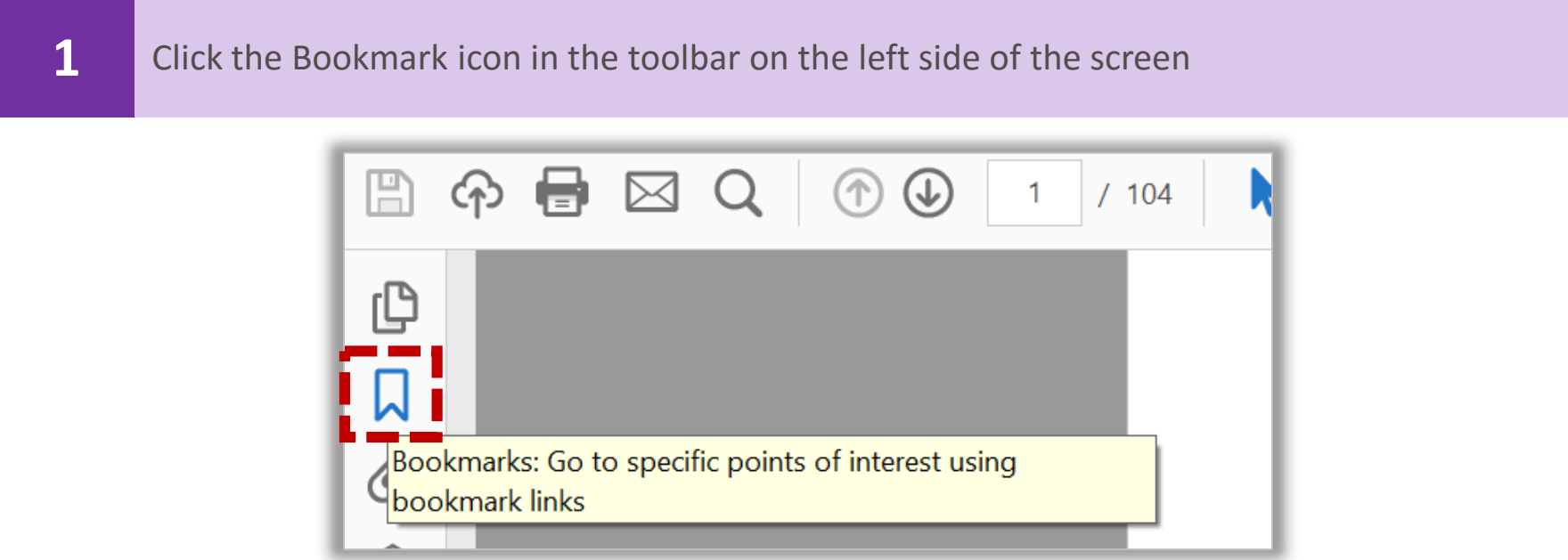

**2** Click on each of the section titles to view the content you wish to open

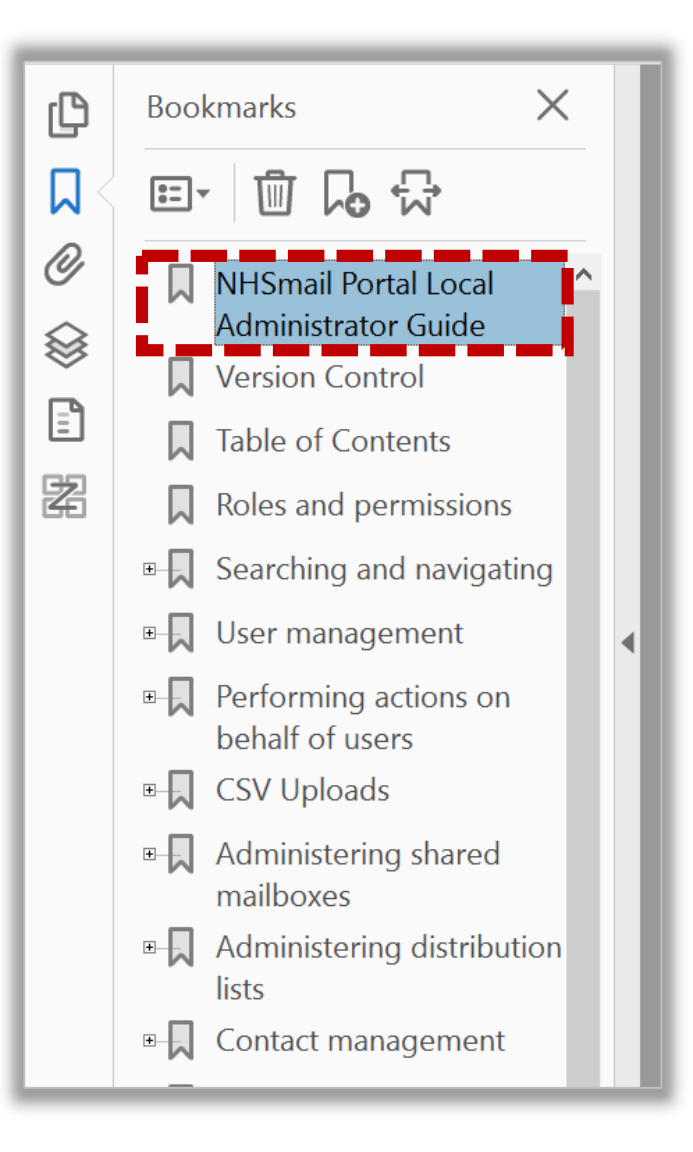

### Using Bookmarks **Using this guide**

**To use Bookmarks in a guide that you are viewing through a PDF web viewer:**

**1** Click the Bookmark icon in the toolbar on the top right side of the screen

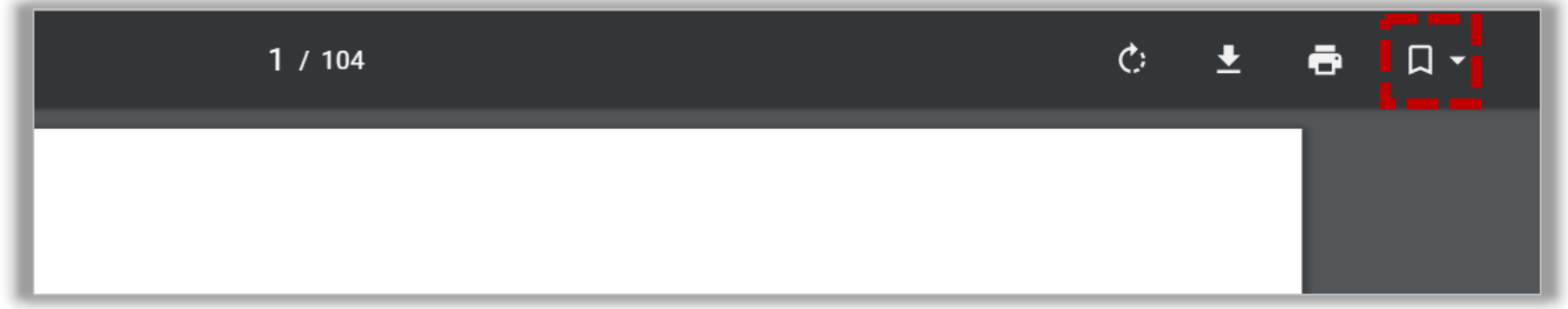

### **2** Click on each of the section titles to view the content you wish to open

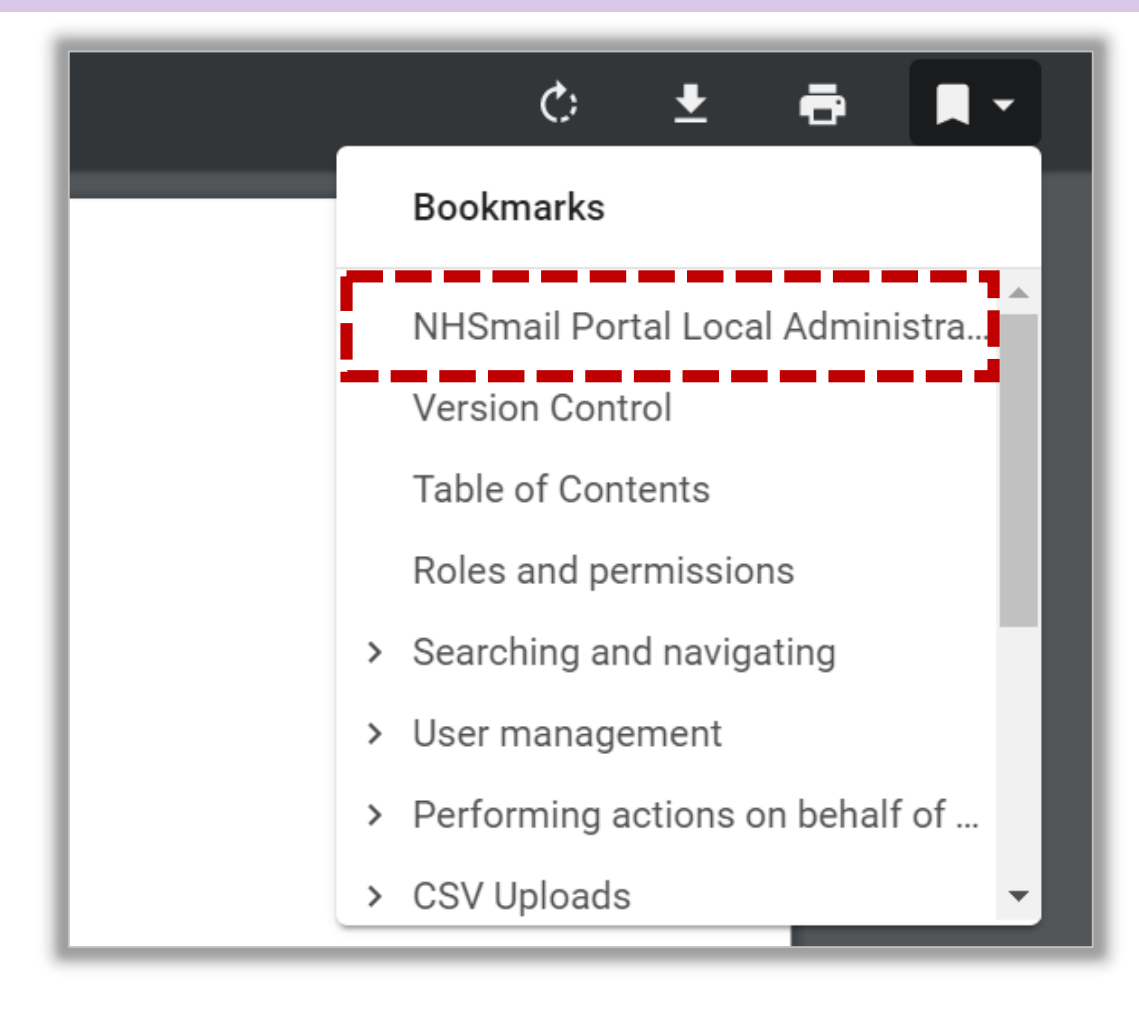

## Logging in at [www.nhs.net](http://www.nhs.net/) and **Portal Portal** navigating around the Portal

You can access the NHSmail Portal by going to **www.nhs.net**. Here you will have access to self**service features to manage your account, such as updating your profile, resetting your password and setting your security questions. You can also access the NHS Directory and support pages where you can view training and guidance materials. Note: If you are logging into the service for the first time then you should refer to the** *[Getting Started Guide](https://s3-eu-west-1.amazonaws.com/comms-mat/Comms-Archive/portalnewuserguide.pdf)*

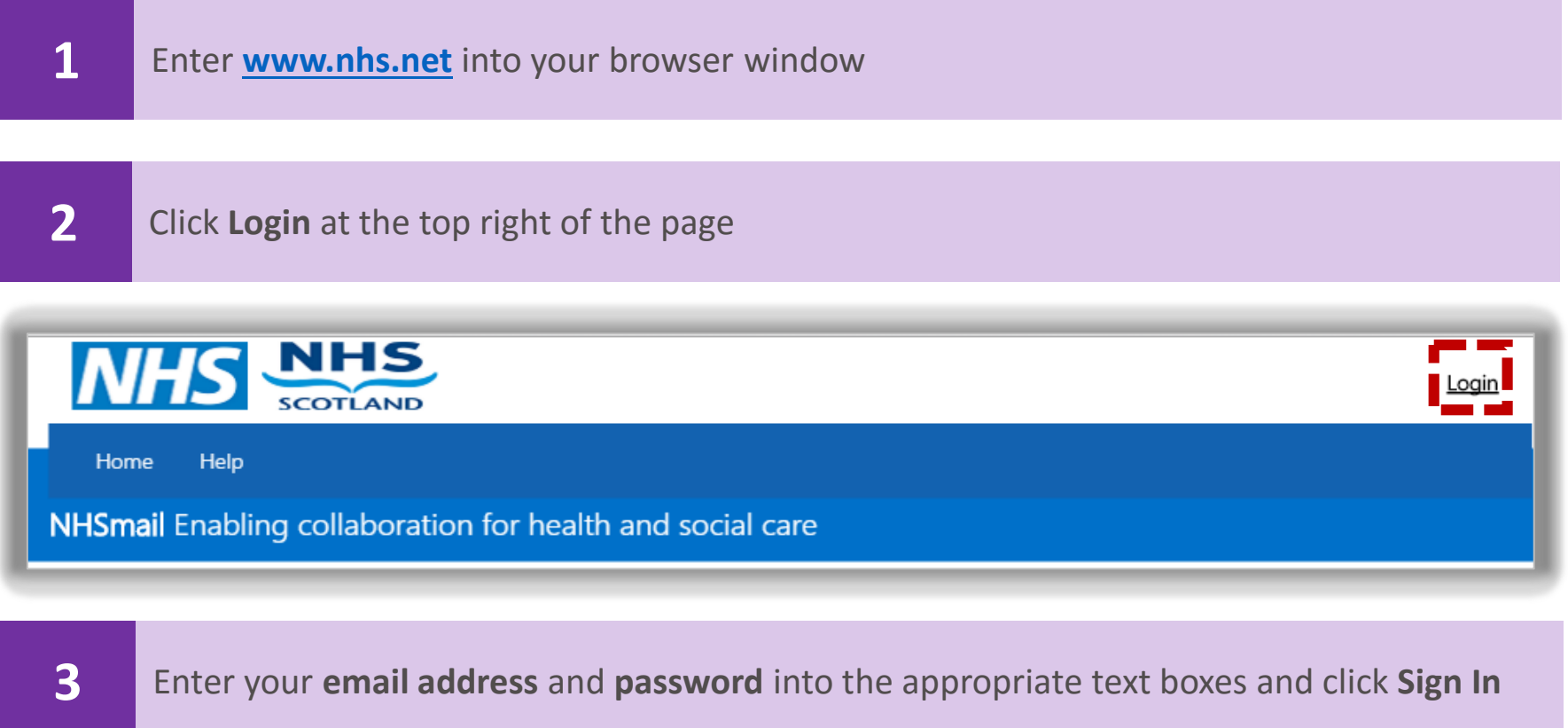

**You can just type in the first part of your email address (firstname.lastname) as the @nhs.net part of your email address will auto-populate.**

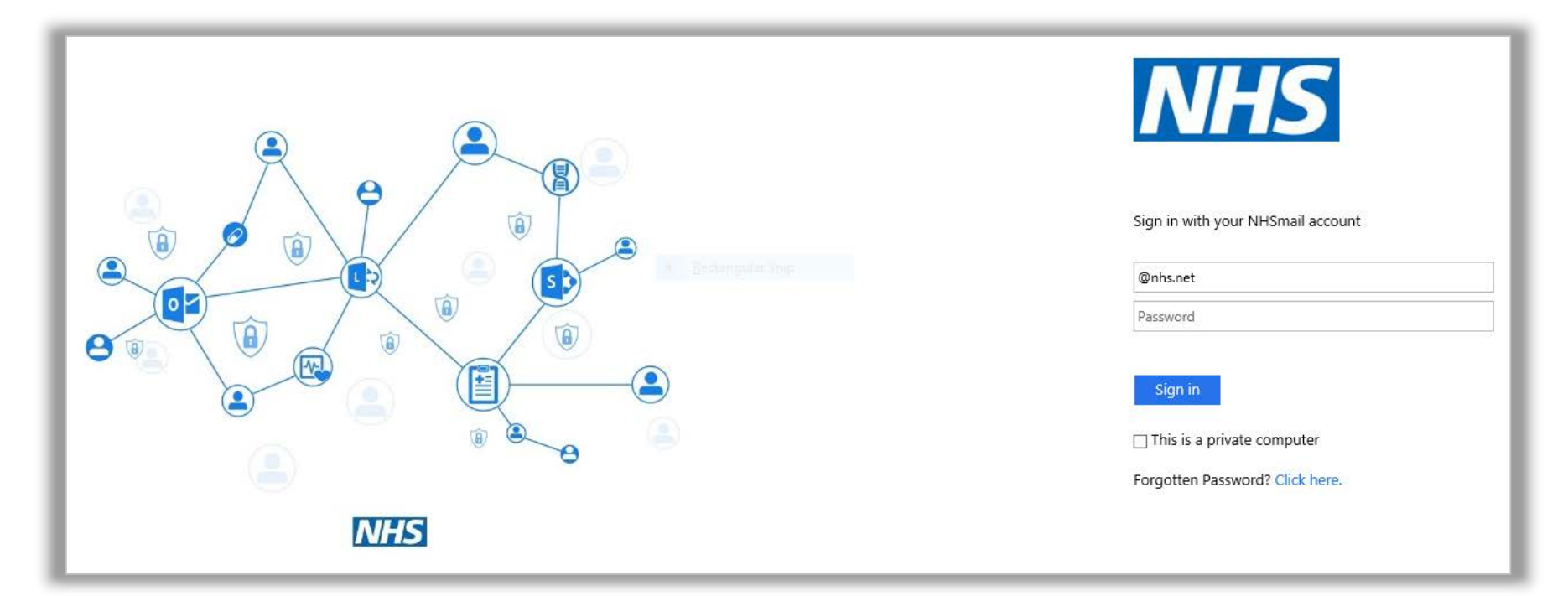

**If you have forgotten your password, refer to** *[Resetting your password](#page-12-0)* **for more information If you entered your username and password correctly, you will be taken to the NHSmail portal**

## Logging in at [www.nhs.net](http://www.nhs.net/) and **NHSMAIL REFIGILIES** navigating around the Portal

**Following logging in at [www.nhs.net](http://www.nhs.net/), you will see the landing page below. The Portal is intuitively designed and easy to navigate around. By clicking on each of the buttons on the tool bar at the top, you will be directed to different sections of the Portal. Click the Home button at any point to return to this landing page**

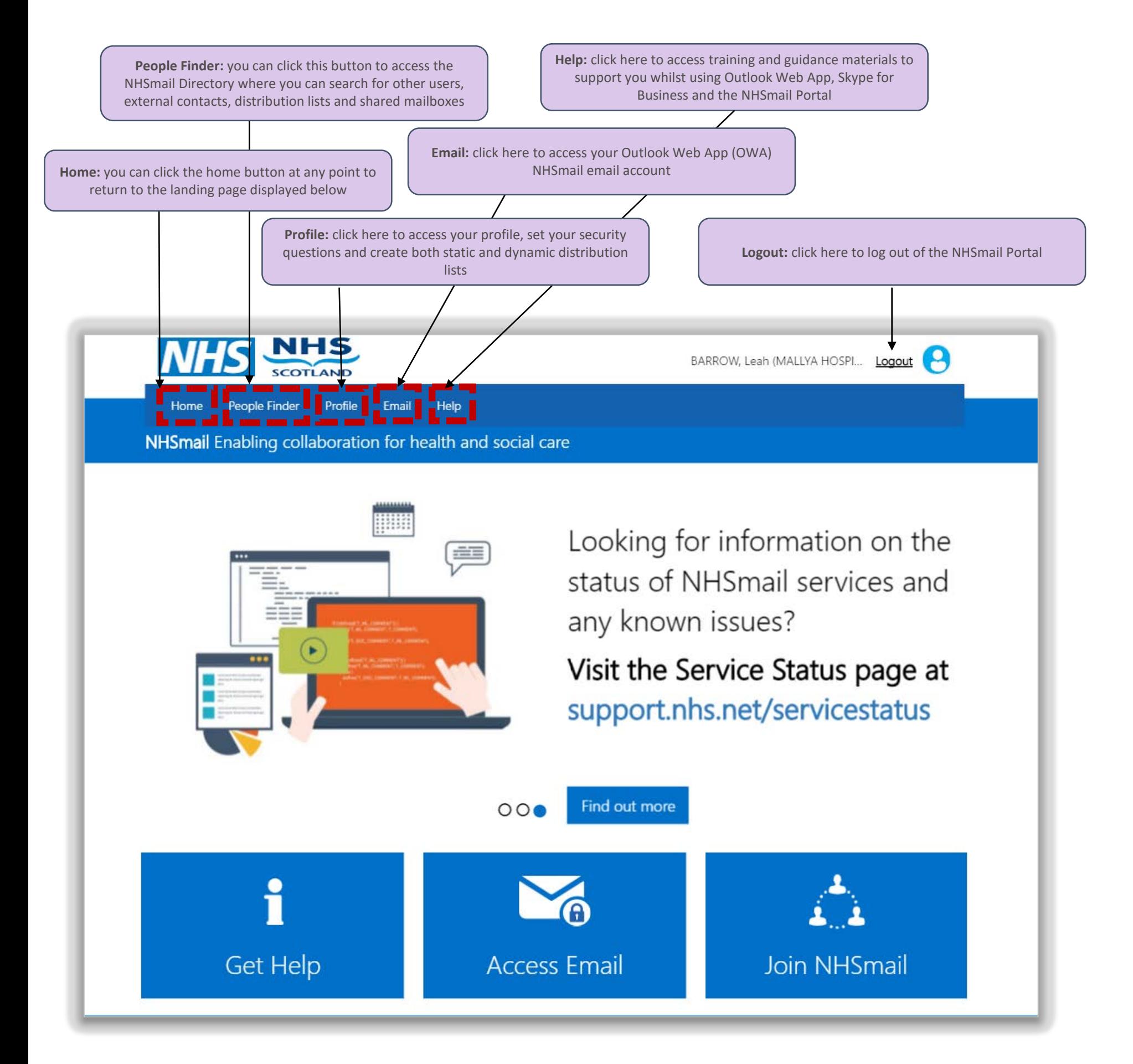

## <span id="page-7-0"></span>Updating Profile Details

#### **Profile**

**Your user profile contains contact information that is added from the information provided when your NHSmail account is created. This information is displayed in the NHS Directory. You can edit your personal contact details, e.g. if your mobile number changes or if you want to add personal description for yourself. Any updates you make to your profile will be updated in the Directory instantly. However, this information may be over-written if your organisation is connector managed (by a centrally-managed data source). If this is the case, please notify your Local Administrator if any of your key contact details (e.g. mobile number) change.**

**To update your personal details:**

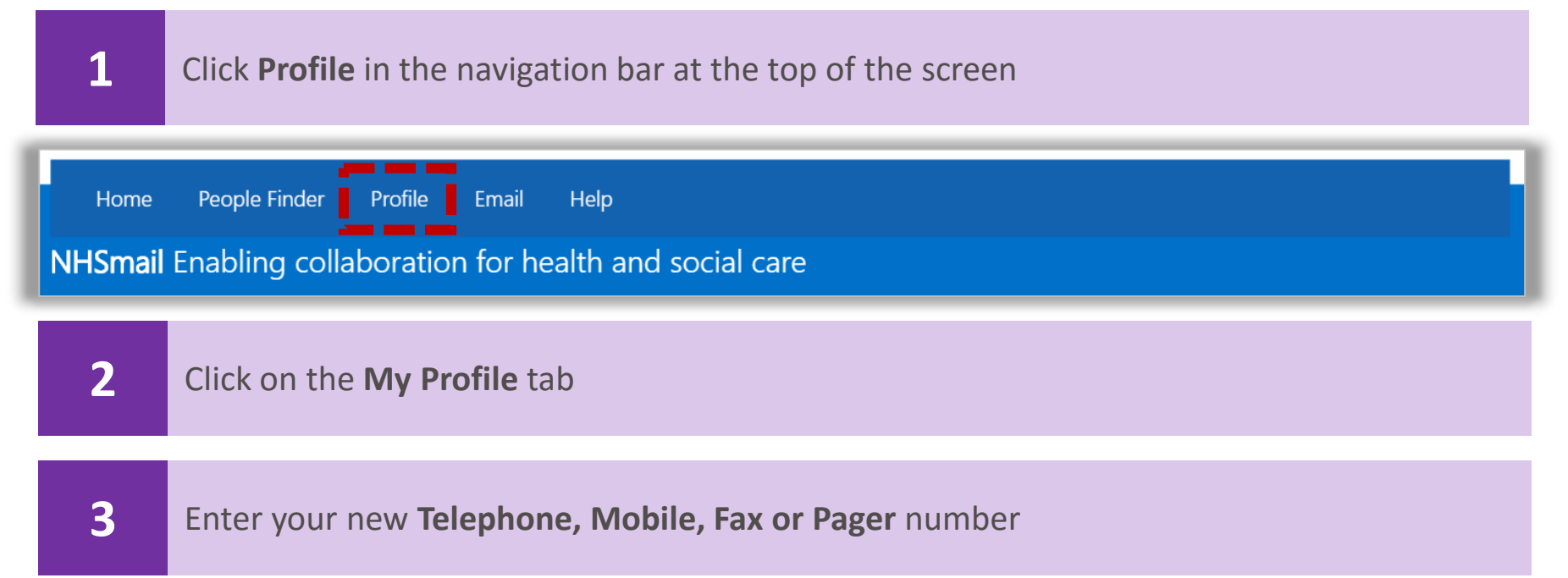

**The mobile number that you set here will be the number used for authentication purposes in self-service password resets. You should only use a work mobile that is used for your sole use, and not shared, or a personal mobile device for this purpose. If you wish to hide a personal mobile number from being displayed in the NHS Directory click the 'Hide mobile number from address book' option.**

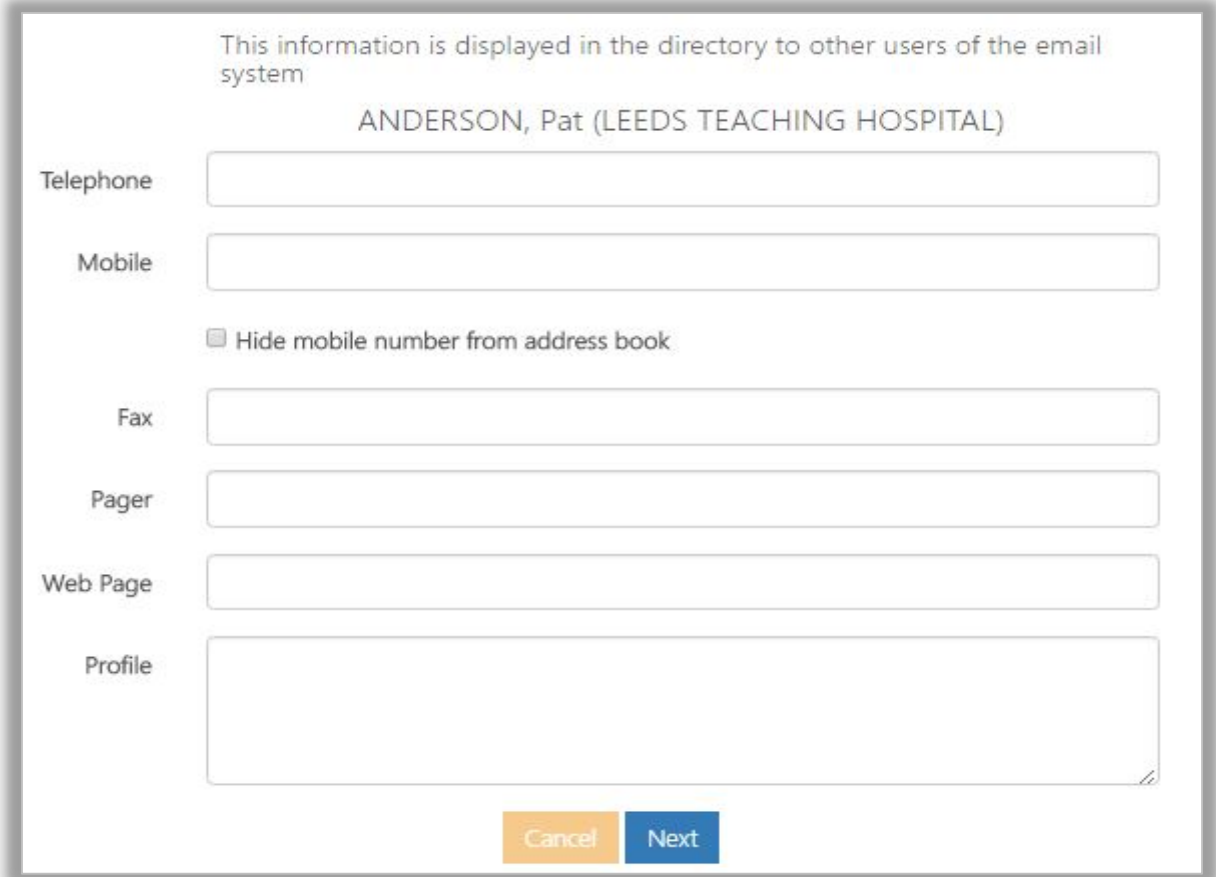

## Updating Profile Details

**Profile**

**4** Enter your **Web Page** if applicable

**This could be your own personal webpage or your organisation's website**

**5** Type a brief description of yourself under **Profile**

**This will show as an About Me section when a user searches for your entry in the Directory. The character limit within this section is 1000**

**6** Click **Next** at the bottom of the page

**You will then click through to the security questions page, where you will have the option to update your questions and answers if necessary. Refer to the** *[Updating your security questions](#page-11-0)*  **section for more information**

**7** Click **Save** at the bottom of the page

**The screenshot below demonstrates how other users will see your profile information when they search for your details in the Directory**

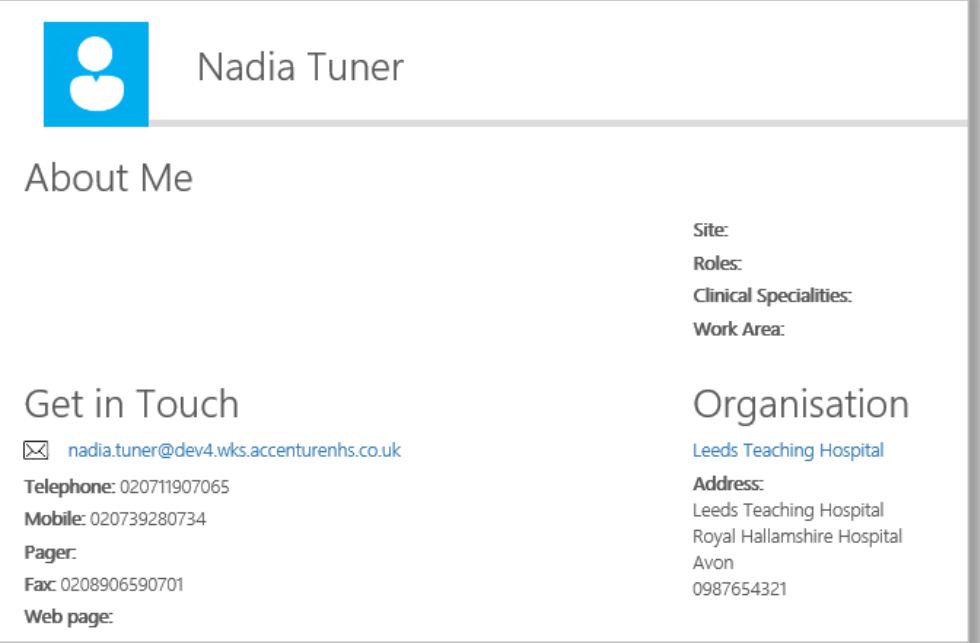

### **Additional Information**

- **Personal Detail Requirements (telephone, mobile, pager fax)**
	- Maximum length is 20 characters, including 8 to 13 digits, and characters +- ()
- **Profile Requirements**
	- Maximum length is 1000 characters
- **If your organisation is Connector (centrally managed data source) managed, be mindful that the connector source will also need to be updated to ensure that any new profile information is not over-written by old details stored within the connector**
- **If you would like to update your profile picture this is changed through Outlook Web App. [More information on this can be found in the Outlook Web App User Guide under](https://portal.nhs.net/Help/owaindex)** *Adding and deleting a photo on your profile***.**

## Creating security questions and answers

**As a user of NHSmail, you are required to set 3 security questions and answers through the Portal. The answers to these questions will then be used to check your identity, for example, if you need to contact your Local Administrator (LA) due to an account lock out or if you wish to use the self-service password reset. You will never be asked for the whole answer to your security question, only individual characters from it. You should never share the questions or answers with anyone as this will compromise the security of your NHSmail account**

**To create security questions and answers:**

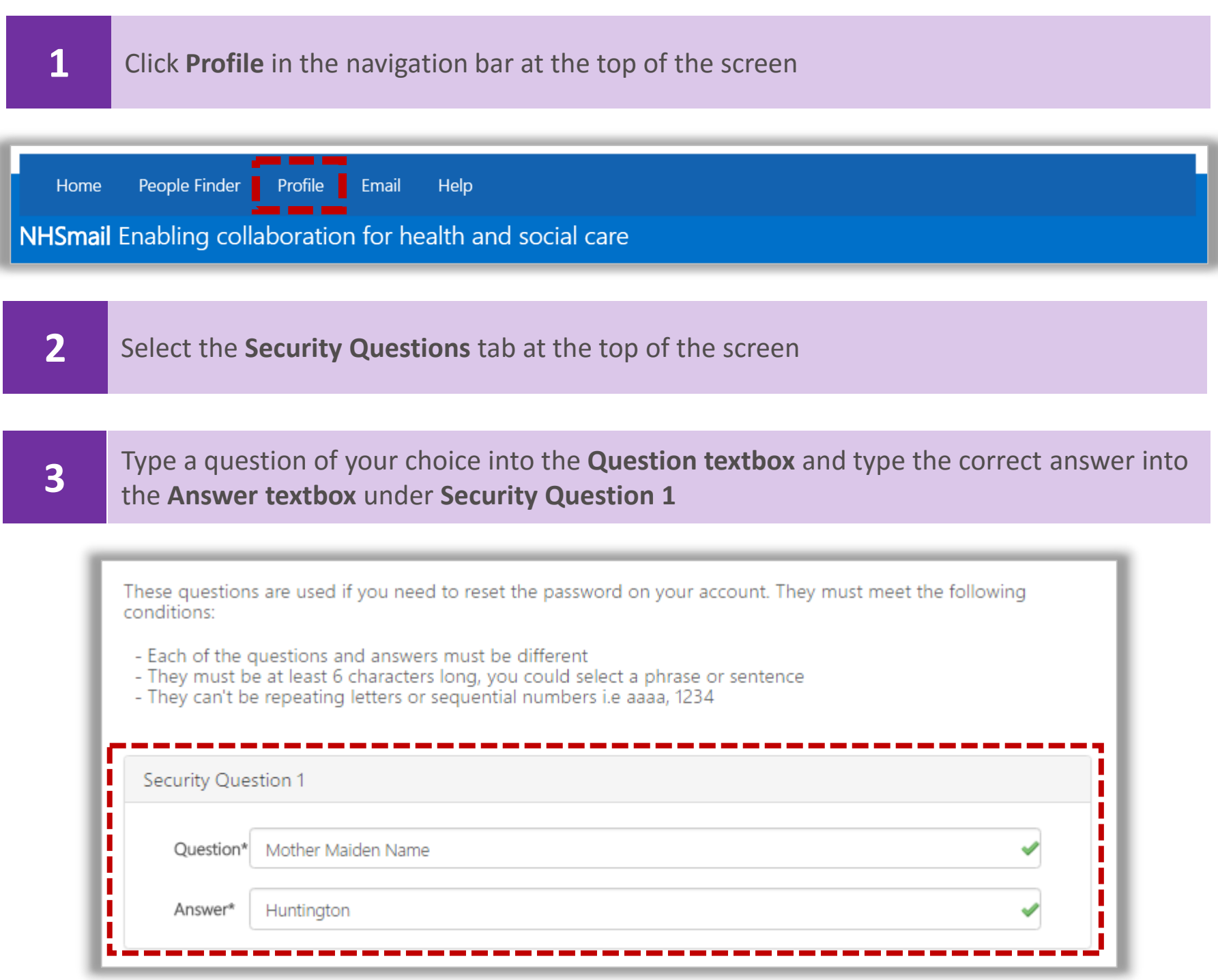

**Your security questions and answers must satisfy the following criteria:**

- **Each of the questions/answers must be different**
- **Each question/answer must be at least 6 characters long**
- **You cannot use repeating numbers or letters in a question/answer (eg. 111 or aaa)**
- **A space will count as a character**

**Examples of security questions could be: your mother's maiden name, the model of your first car or the name of your first pet. A green tick will show to the right of the question/ answer when it fulfils the requirements** 9

## Creating security questions and answers

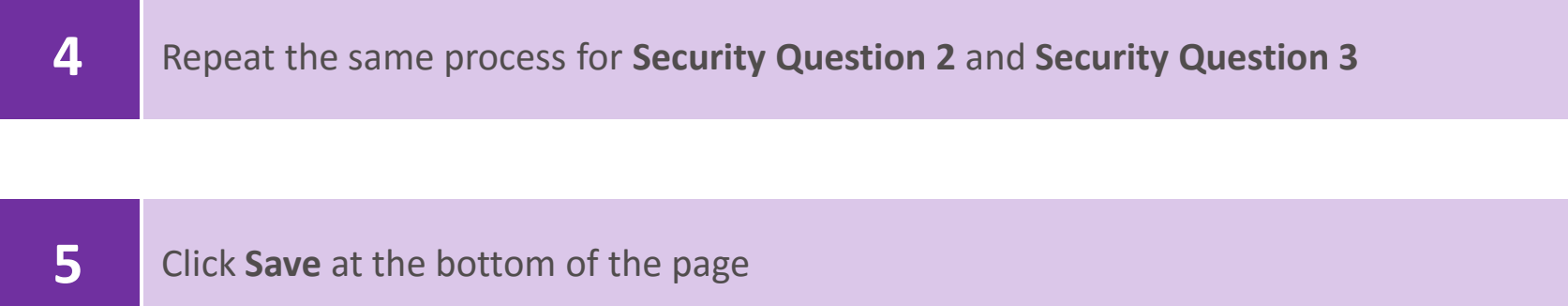

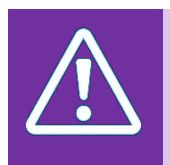

### **Warning**

Never share the full questions or the answers of your security questions with anyone. You will only be asked for specific characters by your Local Administrator or the helpdesk

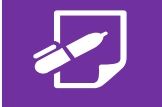

### **Additional Information**

- **If you forget the answers to your security questions you should contact your Local Administrator to find out how you can authenticate yourself**
- **Once you are re-authenticated, you will need to reset your security questions. Refer to the** *[Updating Security Questions](#page-11-0)* **for more information on how to do this**

## <span id="page-11-0"></span>Updating security questions

**You will need to use your security questions and answers when resetting your password for both self-service password reset or when contacting your Local Administrator. You can update your security questions at any time through the Portal. You should do this if the answers to the questions change, you think someone may know the answers to your questions or if you are having trouble remembering the answers to your current questions**

**To update your security questions and answers:**

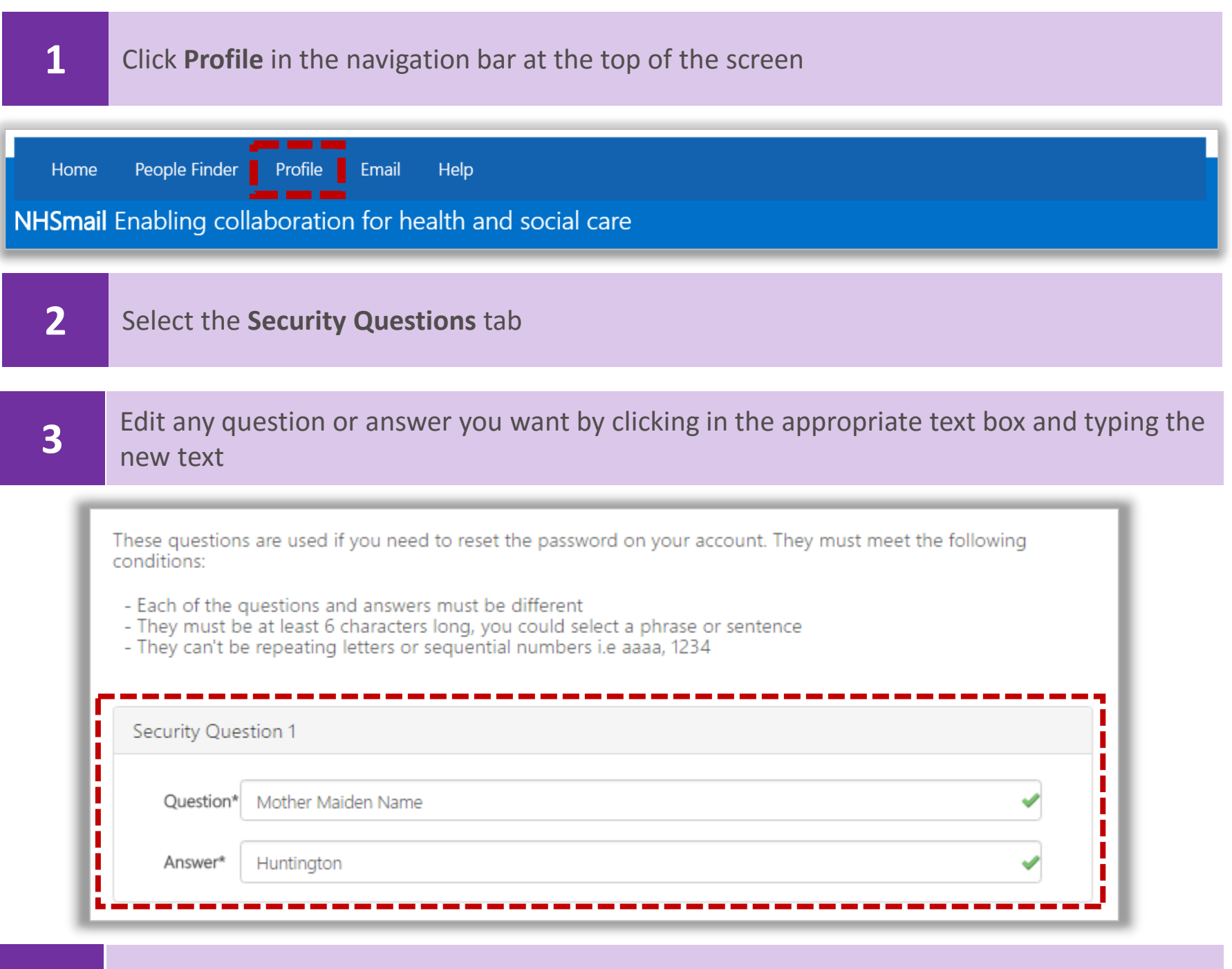

### **4** Click **Save** at the bottom of the page

**Refer to the** *Creating Security Questions Quick Reference Guide* **for more information about choosing appropriate security questions and answers**

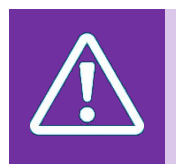

### **Warning**

Never share the questions or the answers of your security questions with anyone. You will only be asked for specific characters by your Local Administrator or the helpdesk

## <span id="page-12-0"></span>Self-service password reset

**If you have forgotten your password you will need to use the self-service password reset feature within the Portal over both an Internet and a N3 connection. To use this, you must know the answers to your security questions and you must have a mobile number set within the profile section of your account (note: you must have access to this mobile). If you do not know the answers to your security questions, or you do not have a mobile phone number associated with your account, you will need to contact your Local Administrator to reset your password. Note: you are able to hide your mobile number so that it is not searchable within the NHS Directory – refer to the** *[Updating Your Profile](#page-7-0)* **section for more information.**

**To use the self-service password reset:**

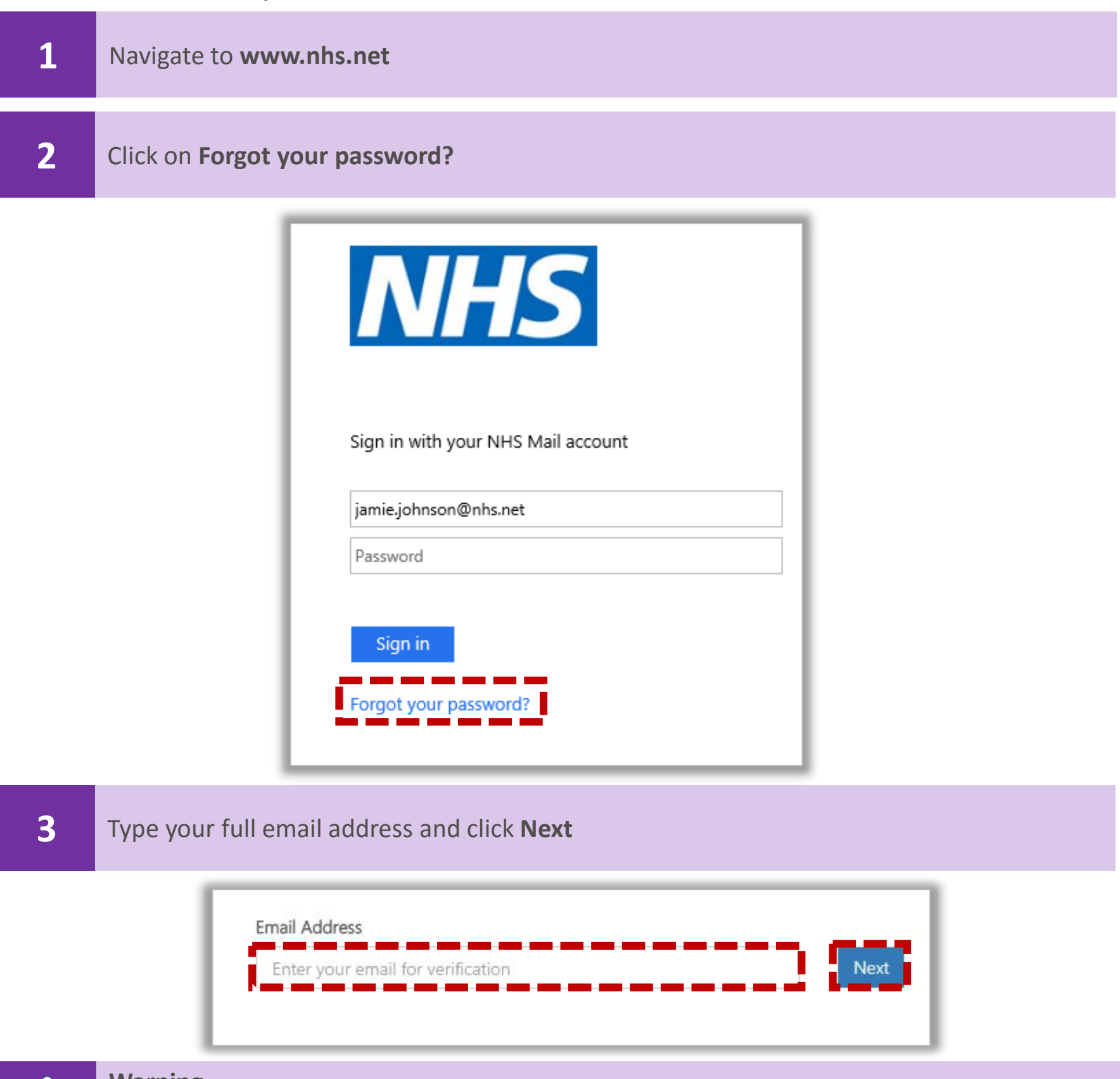

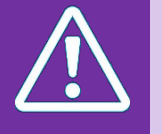

### **Warning**

If you do not have a mobile phone associated with your account, you will see the following error message "No phone number found. Please contact your Local Administrator"

## <span id="page-13-0"></span>Self-service password reset

**4** Enter the appropriate characters of the answers to your security questions into the corresponding box and click **Next**

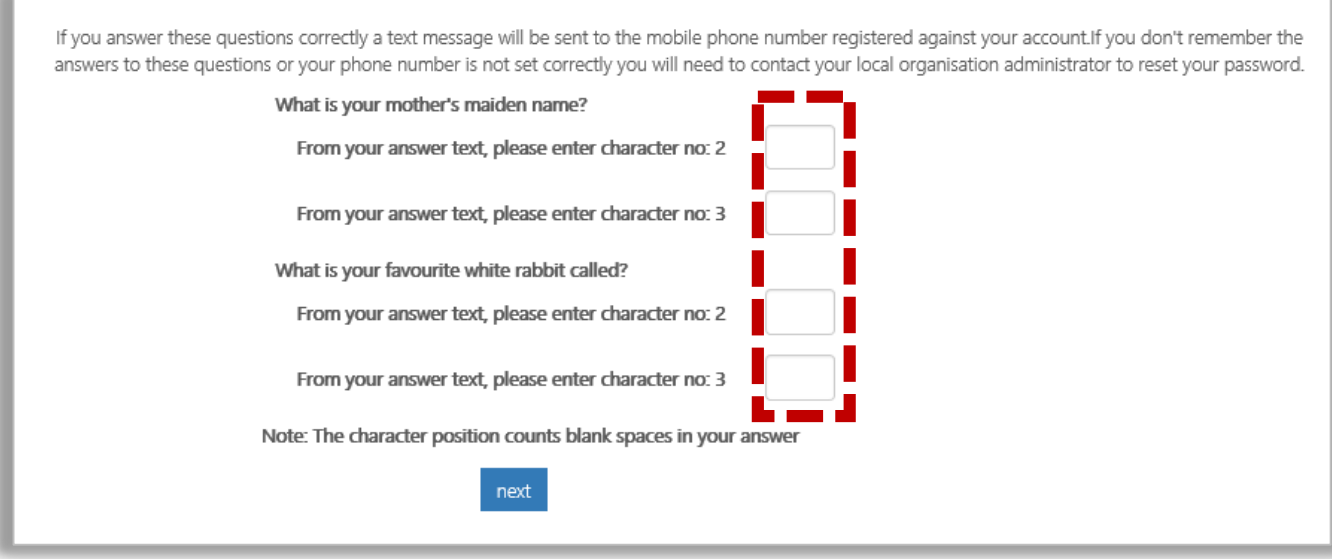

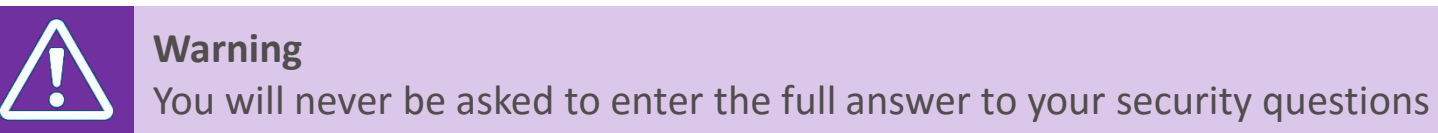

**Once you have correctly answered the security questions, a text message with a new temporary password will be sent to the mobile number associated with your account**

**If you do not have a mobile number associated with your account, or you have forgotten the answers to your security questions you must contact your Local Administrator** 

## **5** Check your mobile to get the details of your temporary password 88%■ 16:05 +44 20 3095 5858 **Text Message** Today 16:05 your temporary password is cfr8D\*DR

## Self-service password reset **Passwords**

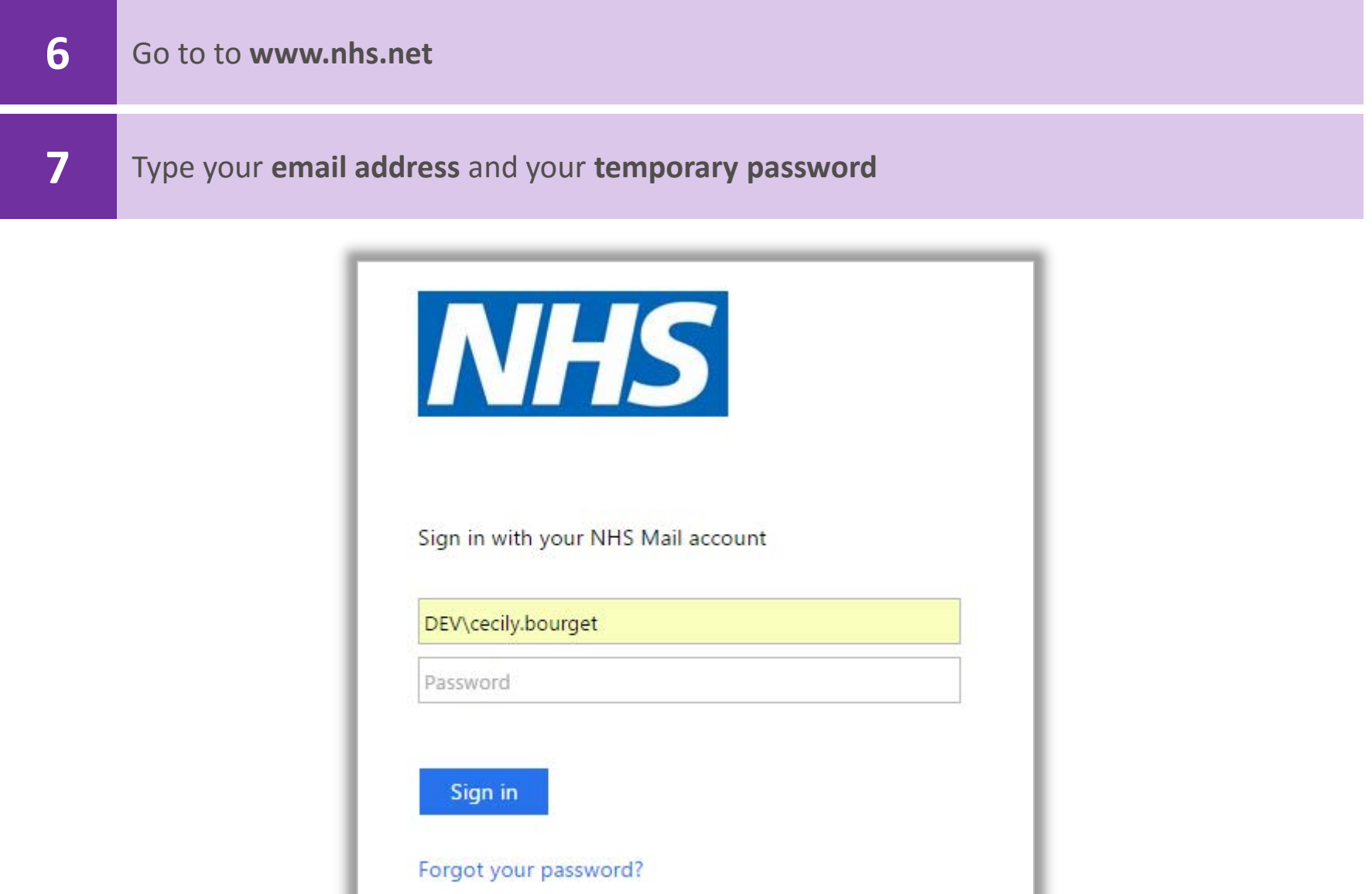

**Once you log in with your temporary password, you will prompted to reset your password**

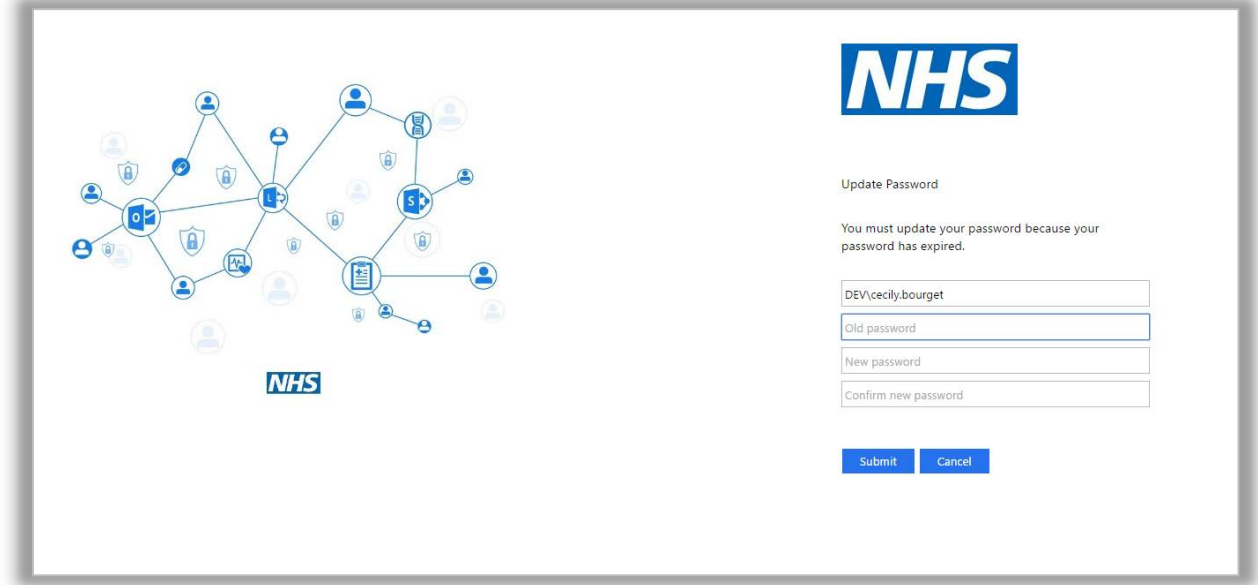

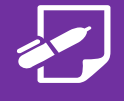

### **Additional Information**

• **You cannot use self-service password reset if you have already locked your account (i.e. incorrectly put in your password three times). You will need to contact your Local Administrator to unlock the account before being able to reset your password**

### Changing your password

#### **Passwords**

**To keep your account secure you will need to change your password every 90 days. You will be reminded to change your password via email 10, 7, 5, 2 and 1 day(s) before it expires. Remember, you must change your password immediately if you think someone else knows what it is. If your password expires, you will need to contact your Local Administrator. Following a password change, you should ensure to update your new password on all devices e.g. mobile to avoid future lock outs**

**To change your password:**

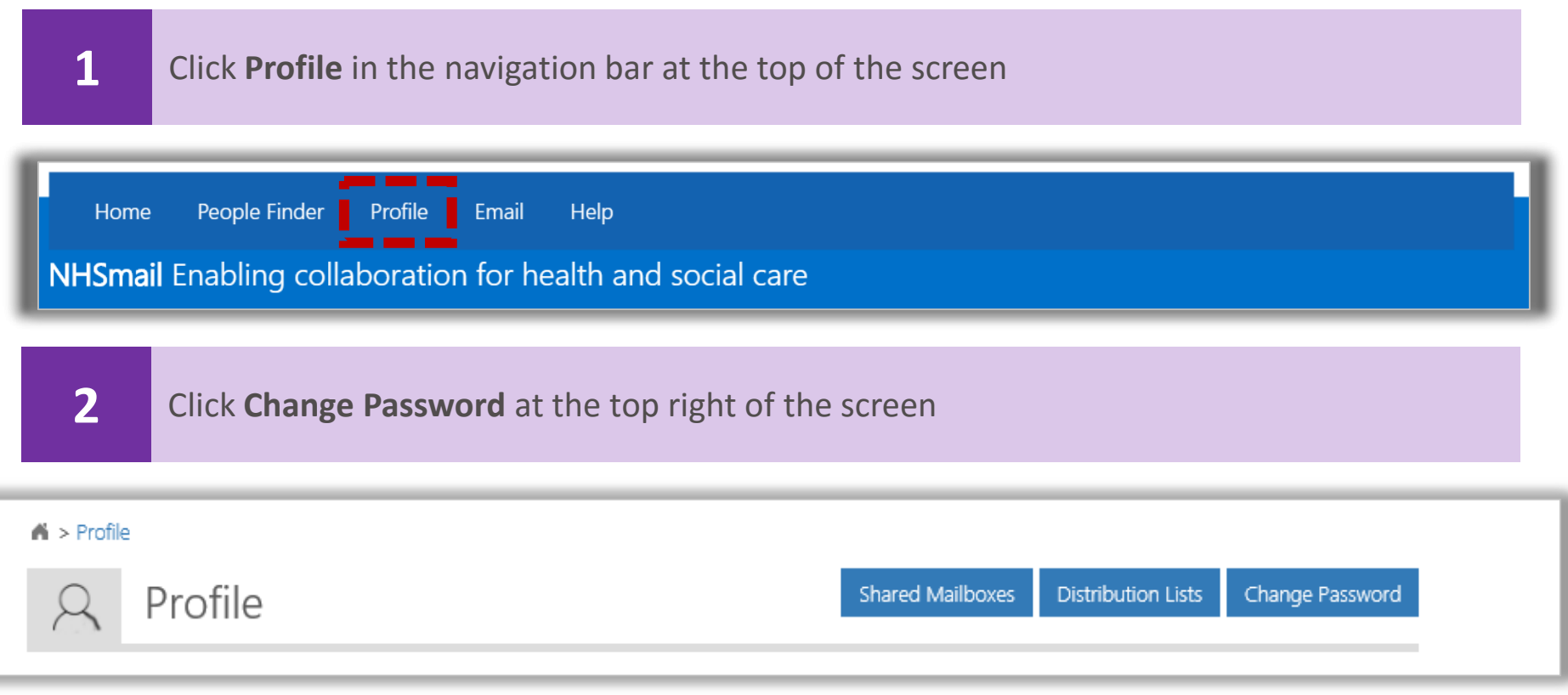

### **A new window will open within your browser**

**3** Enter your **email address**, your **old password.** You will need to re-enter your **new password** twice in the fields provided

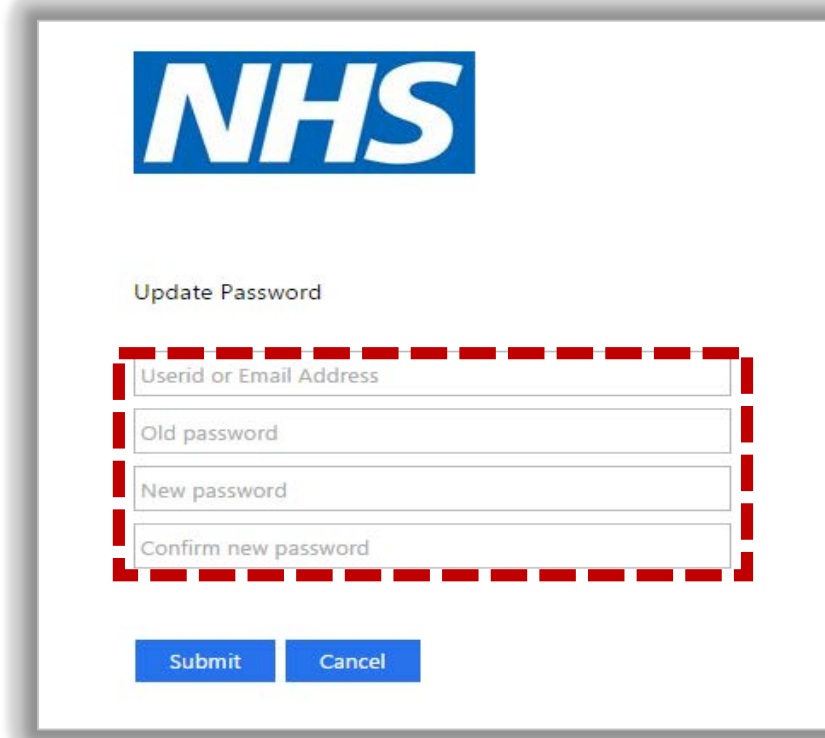

**Refer to the Additional Information box in this section for information on password requirements** 

## Changing your password

#### **Passwords**

### **4** Click **Submit**

**When your password has been updated you will see the following message**

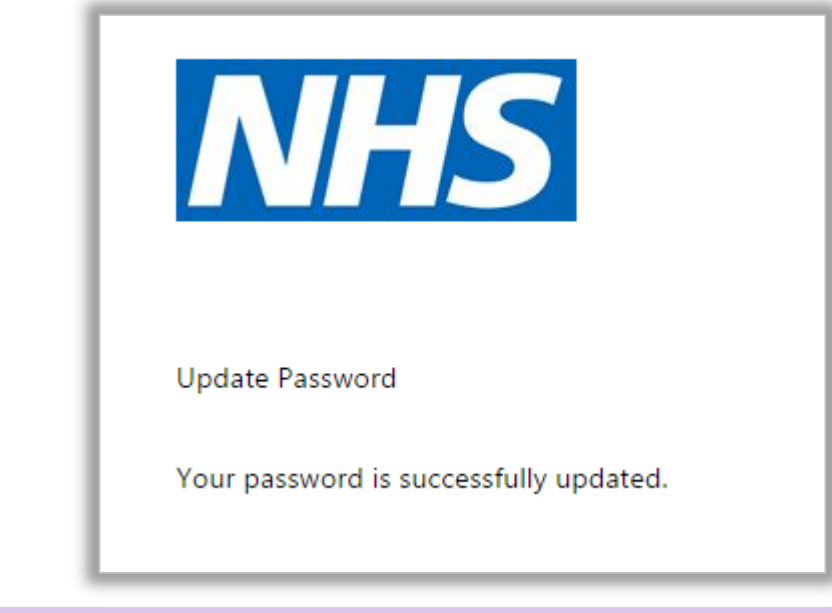

**5** Click the **cross** at the top right of the window to close the window

**You will need re-open a new browser, navigate to [www.nhs.net](http://www.nhs.net/) and use your new password when you next log into the portal. Remember to update this new password on all additional devices e.g. mobile to avoid future lock outs** 

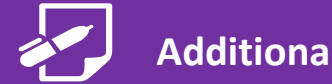

### **Additional Information**

### **Password Requirements:**

- **Password must NOT include your username (pre-fix of your email address)**
- **It must contain a mix of three out of the following four character types:**
	- **uppercase letters (A-Z)**
	- **lowercase letters (a-z)**
	- **numbers (0-9)**
	- **symbols (!"£\$%^&\*)**
- **It must be 8 or more characters long**
- **It cannot be any of your four previous passwords**
- **Spaces or commas cannot be used**

### **Password Expiry Notifications**

• **You will be reminded via email 10, 7, 5, 2 and 1 day(s) before your password expires to change your password. If you do not change your password you will be locked out of your account and will need to contact your Local Administrator to get your account re-enabled.**

**Self-Service Password Reset**

• **If you have forgotten your password, you can reset it by using the self-service password reset feature. You will need to know the answers to your security questions and have registered your mobile number on the portal. Refer to the** *[Self-service Password Reset](#page-13-0)* **for more information.**

## Using the NHS Directory

#### **NHS Directory**

**You can use the NHS Directory to search for the details (email, telephone number, pager, organisation details) of other colleagues who use NHSmail. You will also be able to search for shared mailboxes, distribution lists and Directory contacts. You may, for example, want to search the NHS Directory if you are looking for email or telephone details of a specialist in another hospital for an onward referral**

**To search for an entry within the NHS directory:**

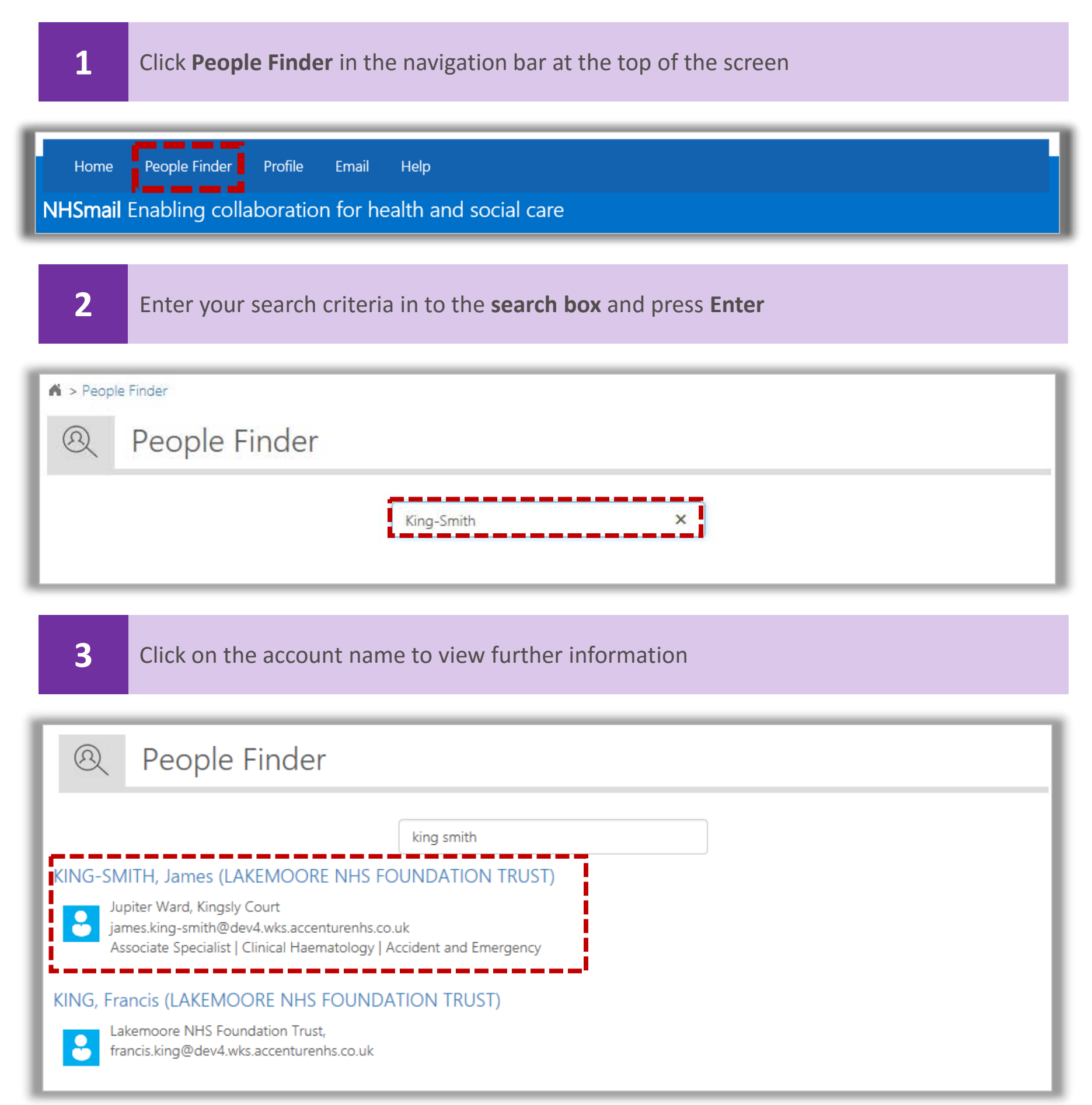

**The search will display all the results that match your search criteria**

## Using the NHS Directory **NHS Directory** NHS Directory

### **After clicking on the account name, you will see the following information**

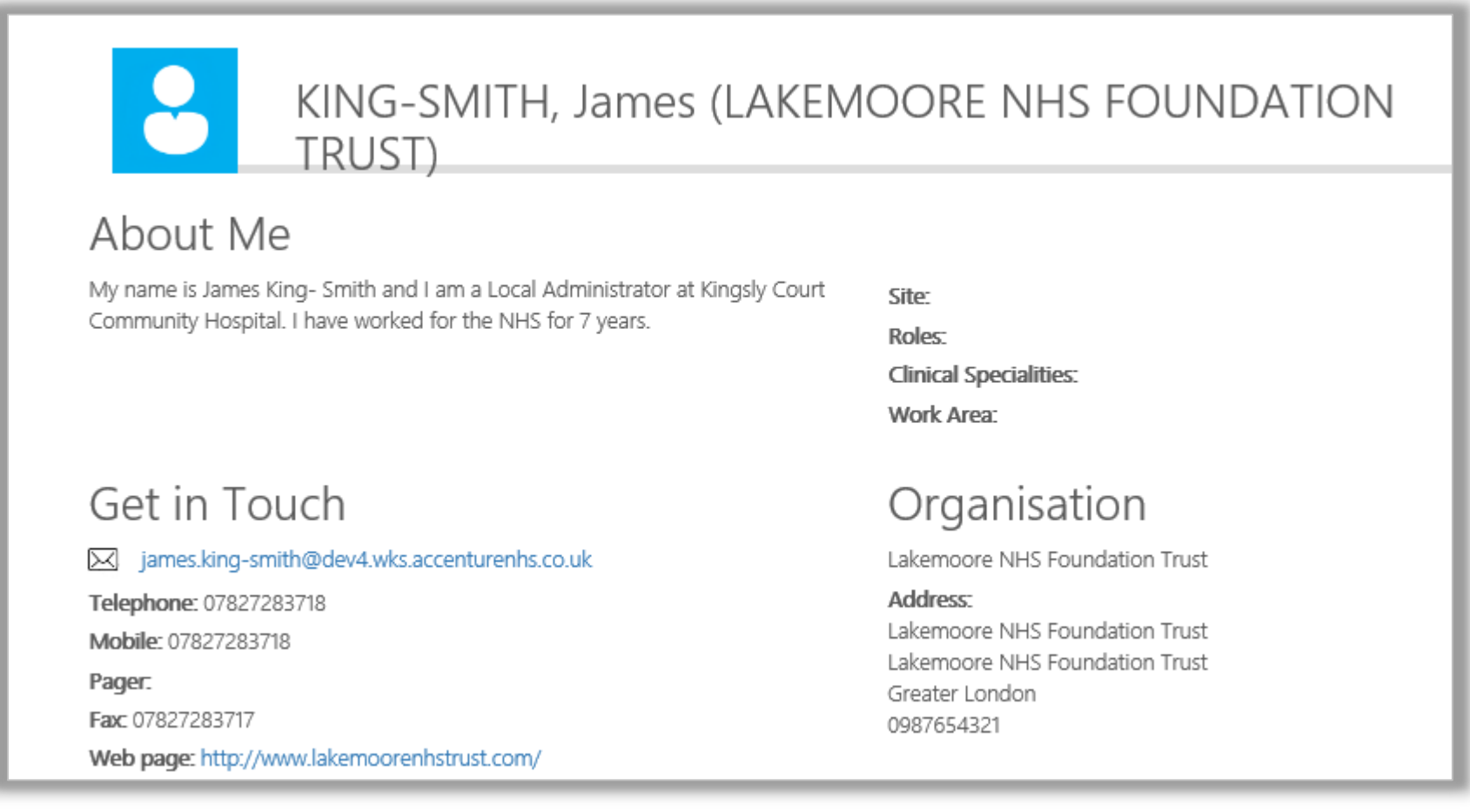

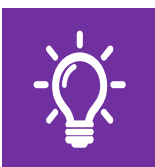

### **Handy Hint**

You should use the NHS Directory to ensure you are contacting the correct person by looking at their Organisation. This is important when two users have the same name

**When searching the NHS Directory for a contact entry, you will be able to tell they are a contact and not a NHSmail user as it says (Contact) after their name and there is a contact book icon next to their name as per the screenshot below:**

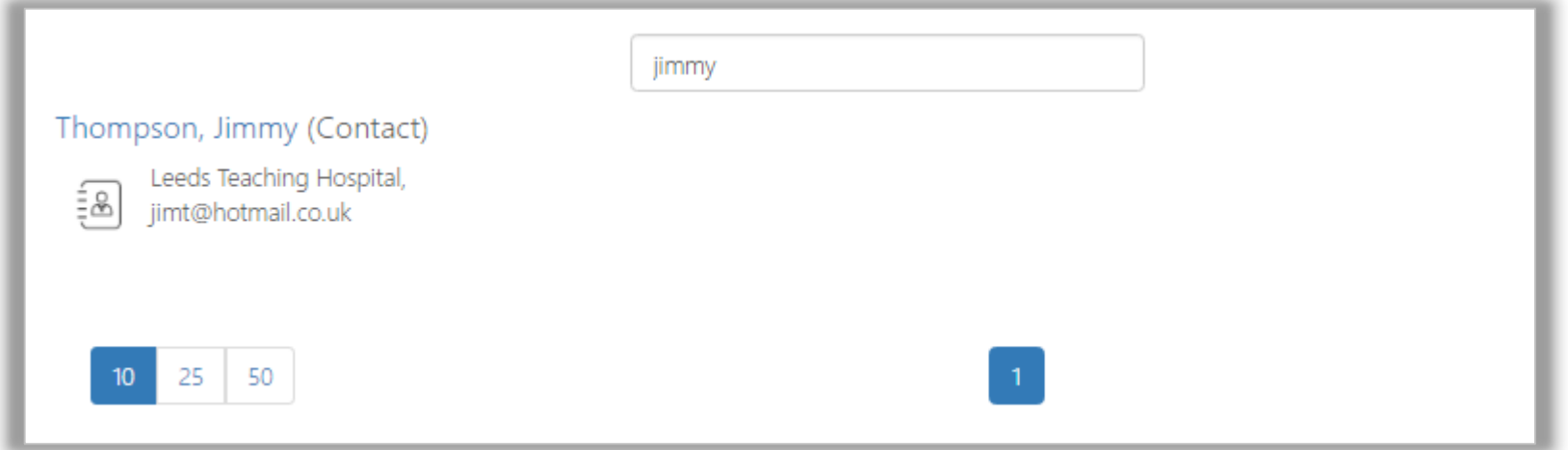

### Managing Shared Mailboxes

**A shared mailbox (also known as a generic mailbox) is a type of mailbox that can be accessed by a group of users from the same organisation. The shared mailbox may be used for several reasons (e.g. a district nursing team may have a shared mailbox for incoming referrals that the entire team has access to so anyone on duty can read or action the email). If you are the owner of a shared mailbox, you can add and remove members and owners to the mailbox. To set up or delete a shared mailbox or change any other setting, contact your Local Administrator.**

**To manage your shared mailbox:**

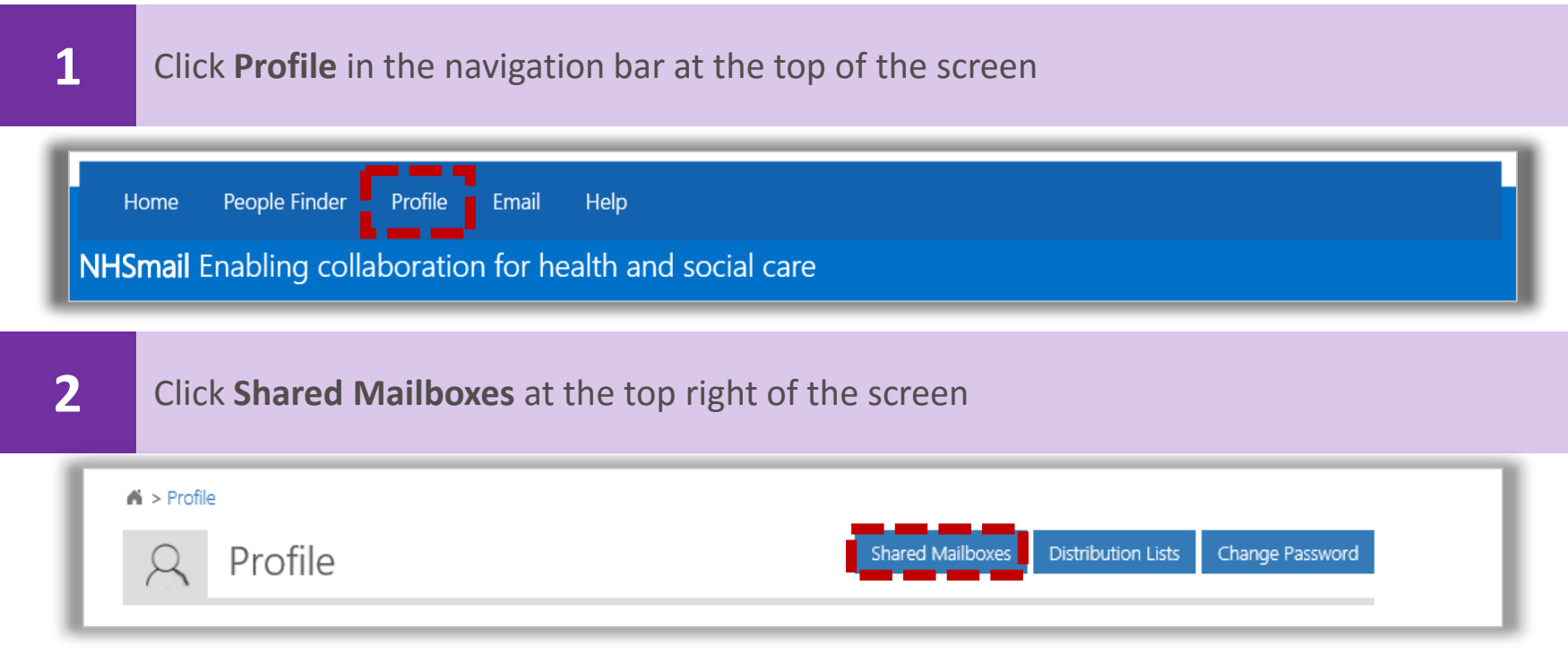

**A list of mailboxes that you are an owner of will be listed automatically**

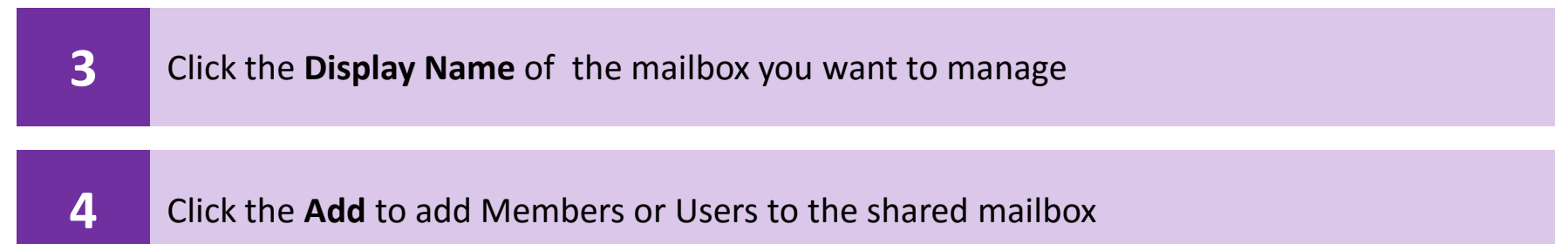

**You can also remove members or users by clicking the red cross next to their email address**

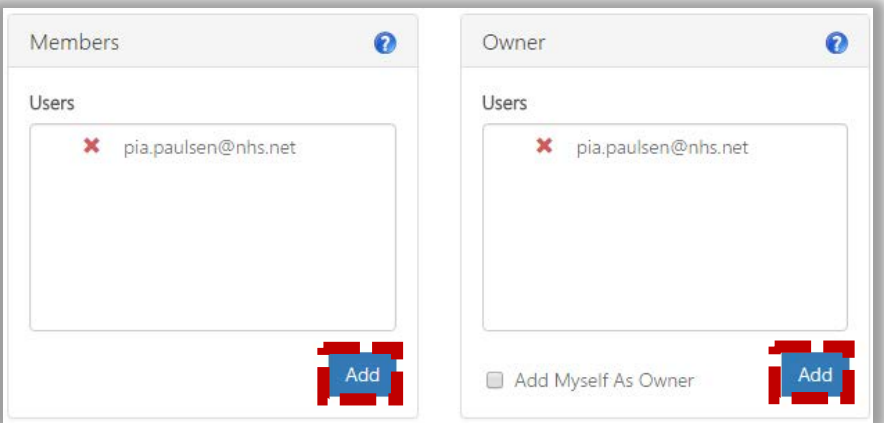

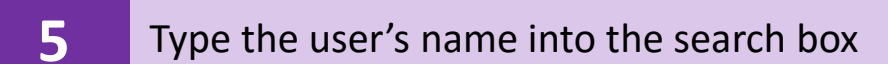

**Refer to the** *[Searching for an Entry](#page-40-0)* **section for more information** 

## <span id="page-20-0"></span>Creating a static distribution list

**A static distribution list is used to send an email to more than one person. It consists of recipients that have been manually added and remains unchanged until you add or remove new recipients. You can also include recipients external to the NHS. This is different to a dynamic distribution list which automatically updates recipients based on specific NHS Directory criteria. When you create a new static distribution list it will be added to the Directory. All distribution lists you create will need to be approved by your Local Administrator. You will receive an email notification as soon as the distribution list has been approved and is live** 

**To create a static distribution list:**

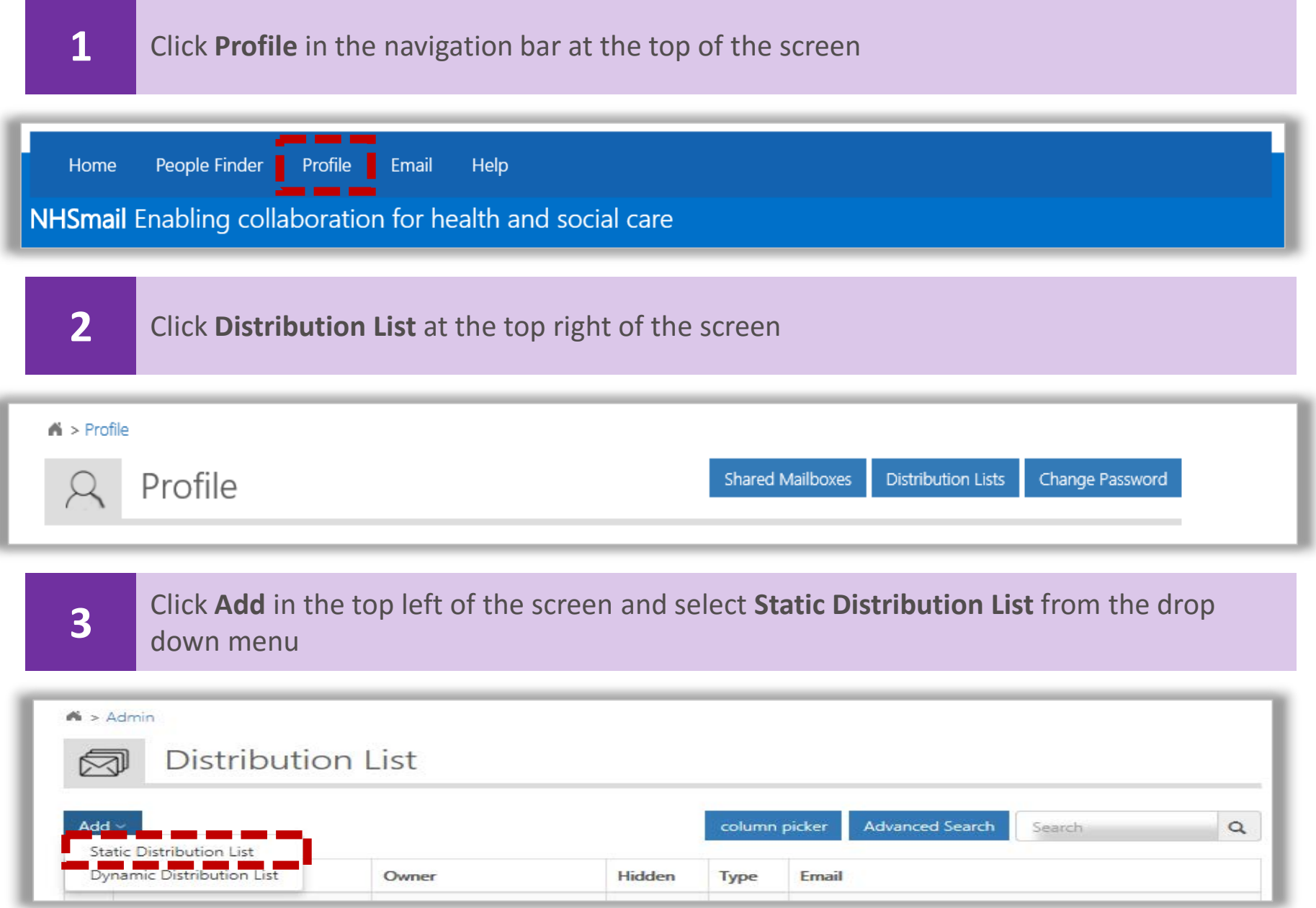

**Your organisation will already be selected from the drop down menu**

**4** If you know the organisational unit the distribution list belongs to, click the + box to expand the Organisation Unit list and select a O**rganisation Unit** and click **Ok** 

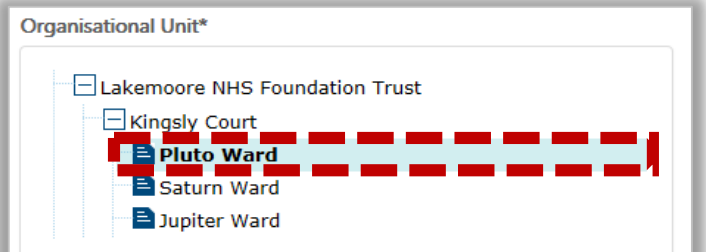

**An organisation unit refers to the department, ward, building or site that are within your organisation**

## Creating a static distribution list

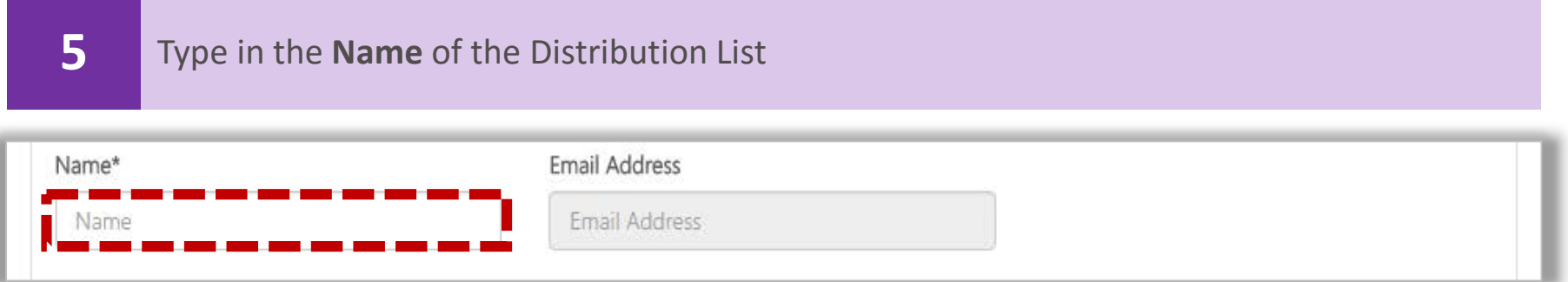

**Names must be less than 15 characters and contain no spaces or special characters** 

**The email address will be created automatically, using the organisation's short code followed by the name you entered for the distribution list**

**6** Select **Add** next to **Owning Users** to add owners to the distribution list

**You can add yourself as an owner by simply ticking "Add Myself As Owner"**

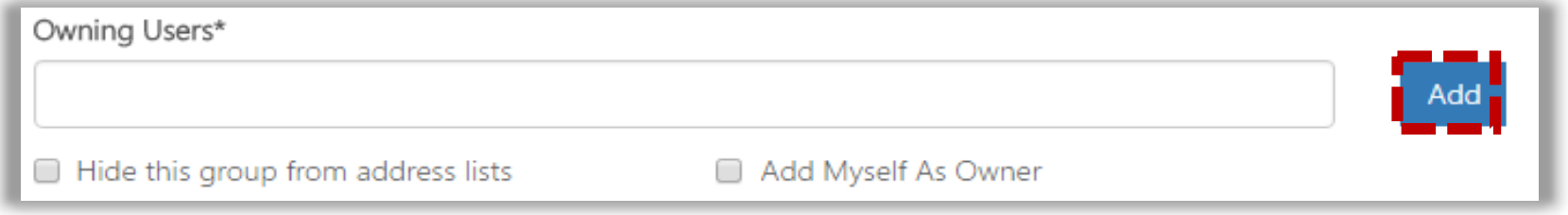

**7** Type the user's name into the search box

**Refer to the** *[Searching for an Entry](#page-40-0)* **section for more information** 

**8** Select the owning user by checking the box to the left of the user's display name

**To add multiple owners, tick the box next to their name**

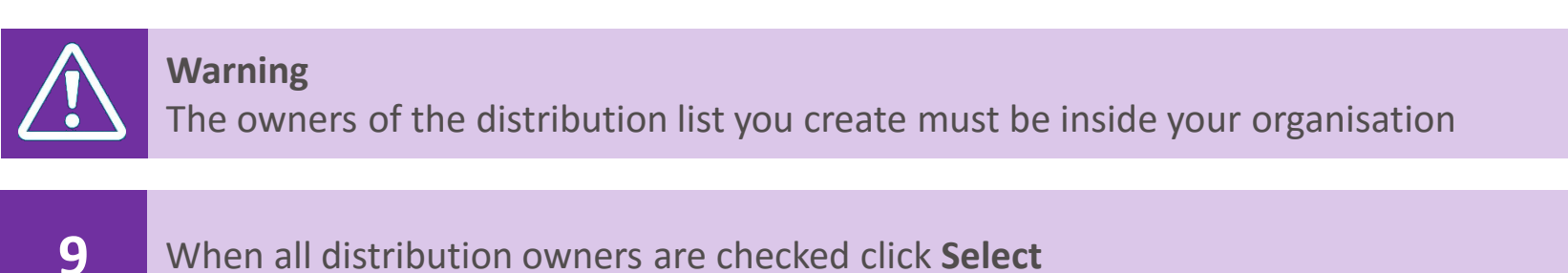

**If you accidently add a user as an owning user, you can remove them by clicking the red cross to the left of their email address**

**10** Select **Hide this group from address lists** if you would not like the distribution list to distribution list to display in address lists

## Creating a static distribution list

### **11** Enter the **Description** for the distribution list in the text box

**This description will be seen when a user searches the Directory for the distribution list, so please make the description informative. There is a character limit of 250 including spaces**

### Adding authorised senders to static distribution lists

**You must set who will be authorised to send to the static distribution list you create #**

**To set authorised senders:** 

**1** Select whether the **authorised senders** will be **inside your organisation**, inside and **1** Senting we are select free if in Senders Only **outside your organisation** or **select Specific Senders Only**

**If you select Specific Senders Only you will need to add their email address into the appropriate box and select Add. Their names will then appear in the Authorised Senders box**

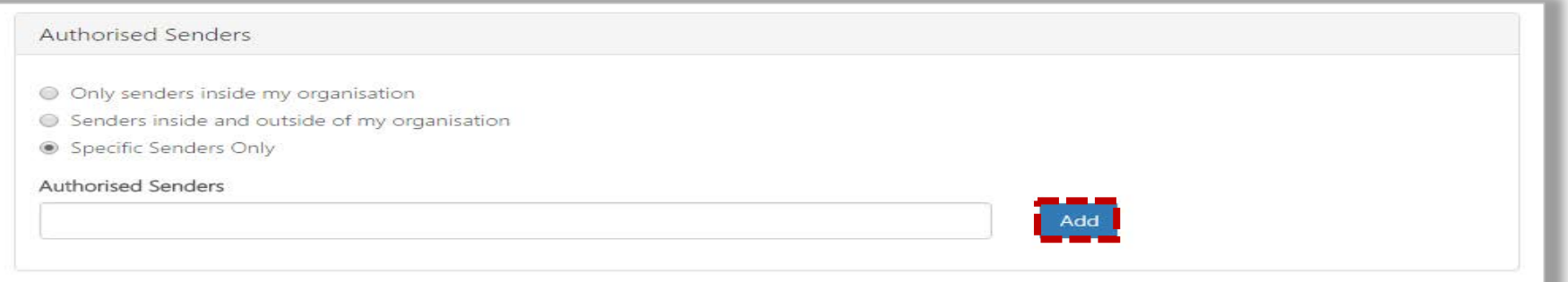

*Only senders inside my organisation***: all users in your organisation will be able to send emails to the distribution list**

*Senders inside and outside of my organisation***: all users inside and outside your organisation will be able to send emails to the distribution list**

*Specific Senders Only***: this allows you to specify which users are able to send emails to the distribution list**

**2** Use the **search box** to find and select authorised senders by checking the box to the left of the user's display name. the **user's display name** 

**Refer to the** *[Searching for an Entry](#page-40-0)* **section for more information** 

**3** Click **Select** at the bottom of the page once all authorised senders have been selected

### Adding recipients to static distribution lists

**To add a recipient to a static distribution list:**

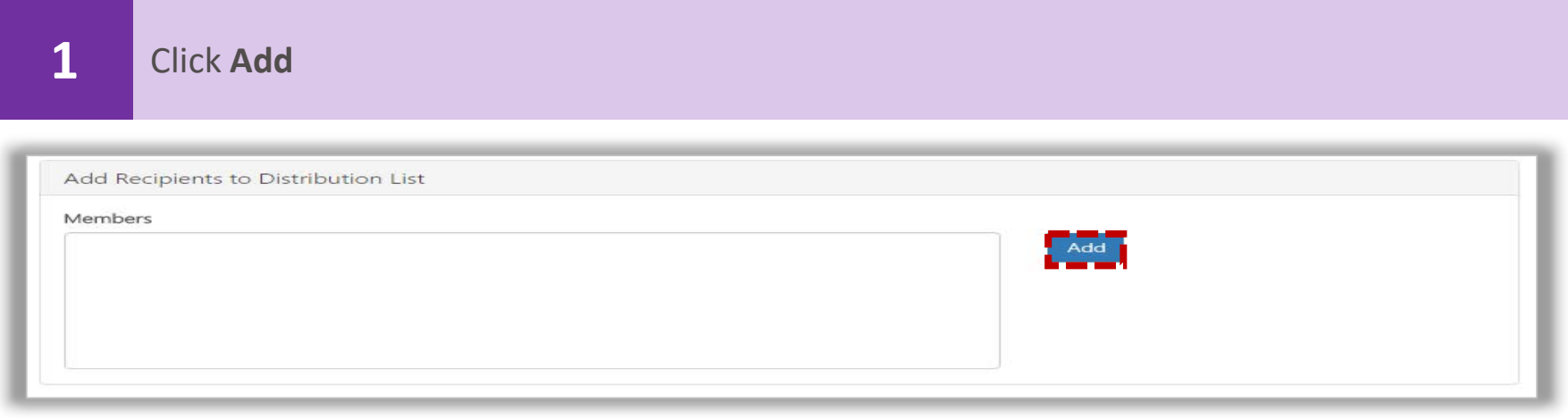

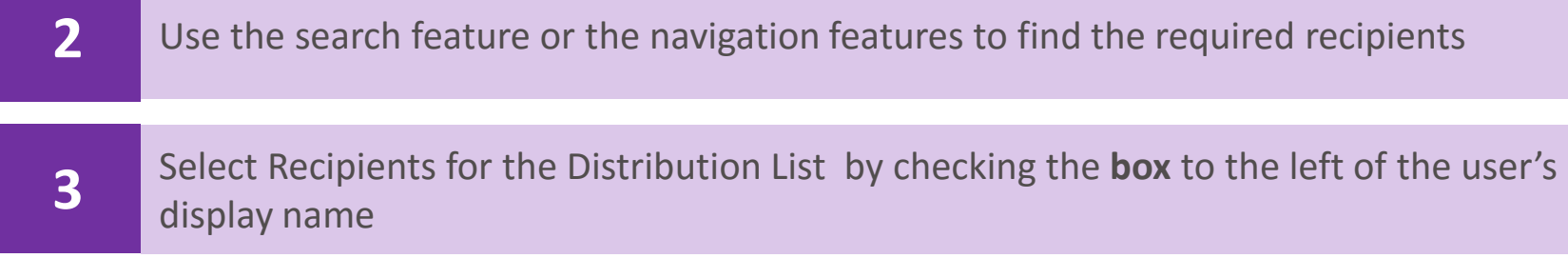

**When a recipient is successfully added to the distribution list their name will appear in the Members box**

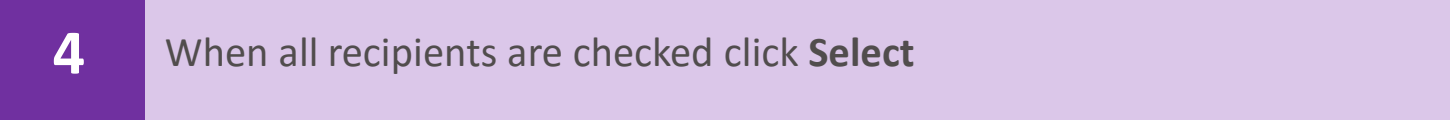

**Check that all details for the distribution list are correct**

**5** Select **Complete** at the bottom of the page

**The below notification will pop up indicating that the distribution list has been sent for approval by Local Administrator**

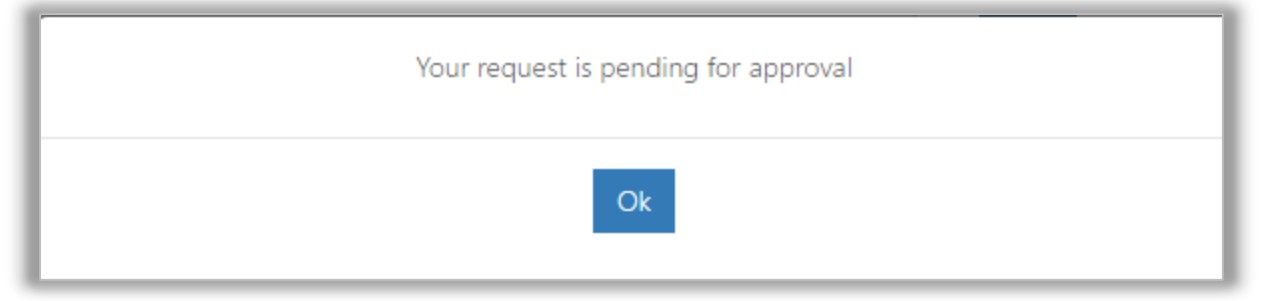

**Once your Local Administrator has approved or rejected your distribution list, you will receive an email notification to say whether or not the distribution list is now live**

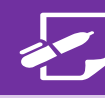

### **Additional Information**

- **There is a maximum number of 500 recipients for a static distribution list**
- **For information on how to Edit a static distribution list, refer to Editing a distribution list**

## Editing a static distribution list

**You can update information associated with a static distribution list (e.g. name, owning users, recipients) registered to your organisation. Once a static distribution list is updated, the changes will apply to all future emails sent to this list**

**To edit a static distribution list:**

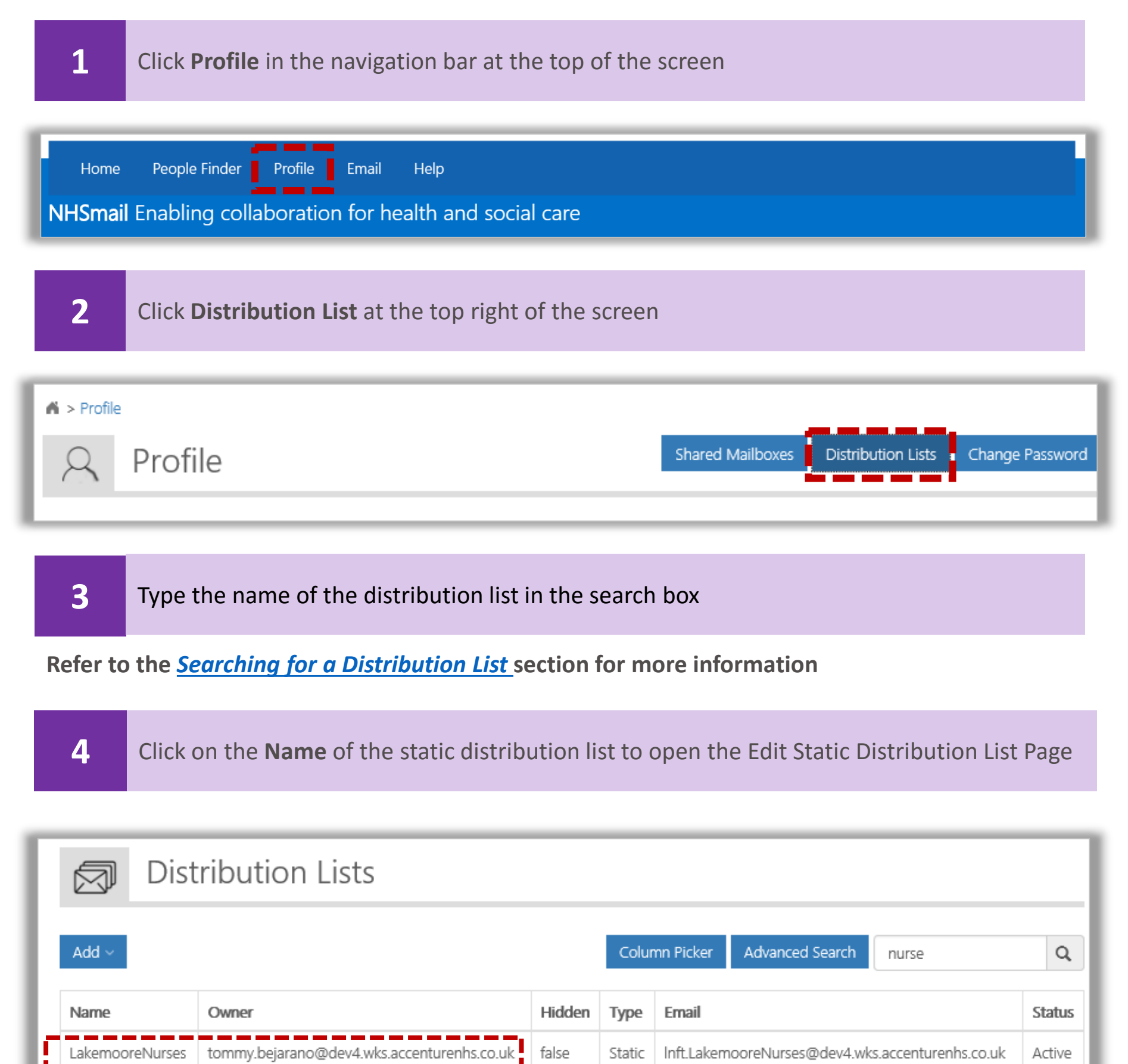

## Editing a static distribution list **Self-service distribution**

**5** Click on the **Name** of the static distribution list to open the Edit Static Distribution List Page

**Although the Edit Distribution List page (shown below) looks slightly different to the Create Static Distribution List page, the steps to edit a static distribution list are the same as when you create one (with the exception of Directory Properties). Refer to the** *Creating a static distribution list* **for more information on editing each part of a distribution list**

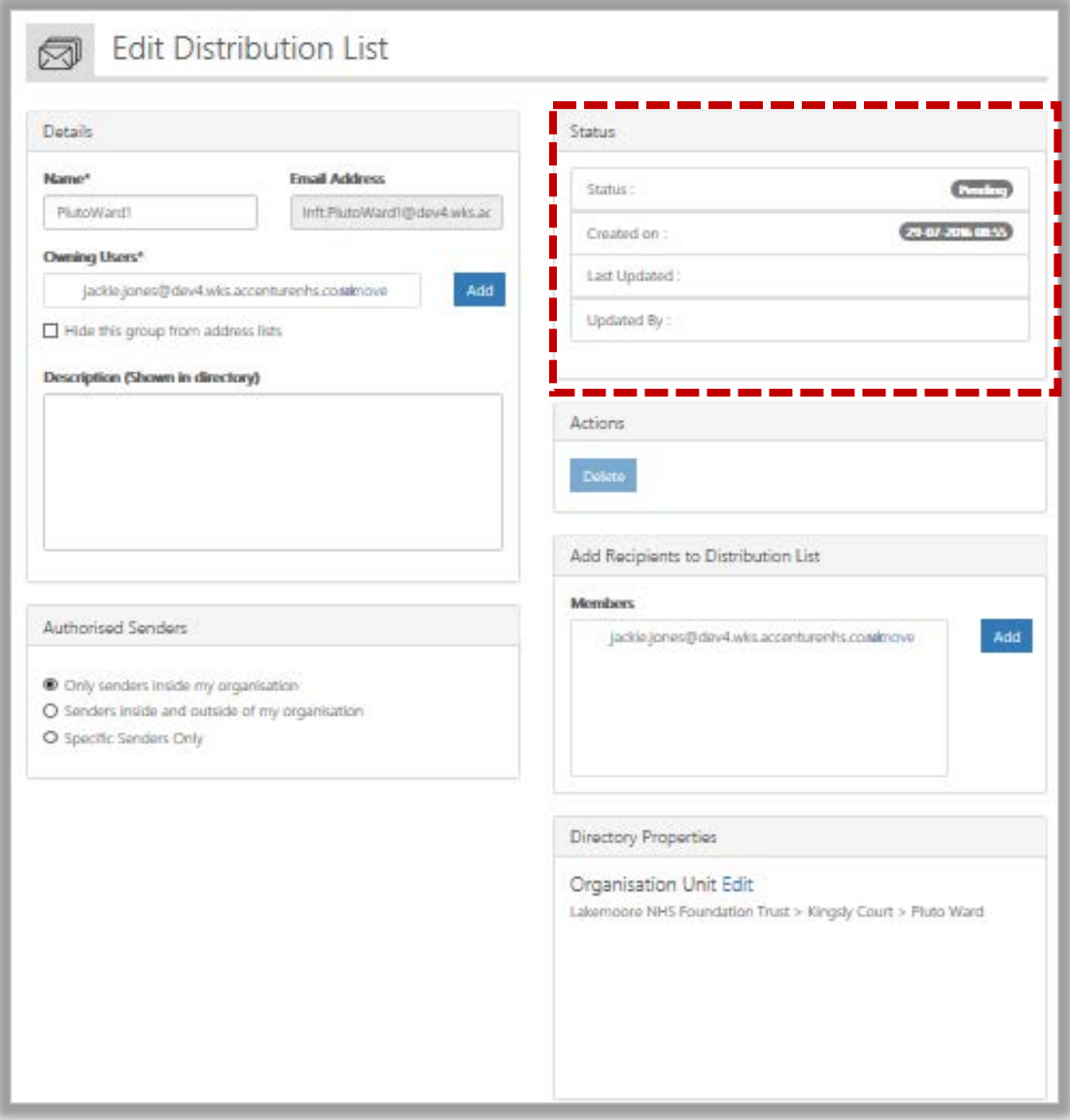

**When all editing is complete:**

**6** Click **Update** at the bottom of the Edit Distribution List page

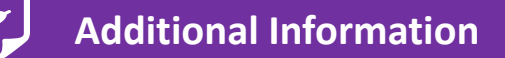

• **Refer to** *[Create Static Distribution Lists](#page-20-0)* **for more information on policies and best practice**

## **Self-service distribution contains a dynamic distribution list lists lists lists**

**Unlike static distribution lists which are set up for a defined set of recipients, dynamic distribution lists are created from a number of pre-set rules and groups defined by the distribution list owner. When an email is sent to a dynamic distribution list, it will be delivered to everyone within the NHS Directory who matches the criteria defined for the group. You should therefore be mindful of the criteria you set, as this could apply to users outside of your organisation. There is no maximum number of users that can be included in a dynamic distribution list. All distribution lists you create will need to be approved by your Local Administrator. You will receive an email notification as soon as the distribution list has been approved and is live**

**To create a dynamic distribution list:**

### **Dynamic Distribution Lists are currently not available. Refer to portal.nhs.net/help**

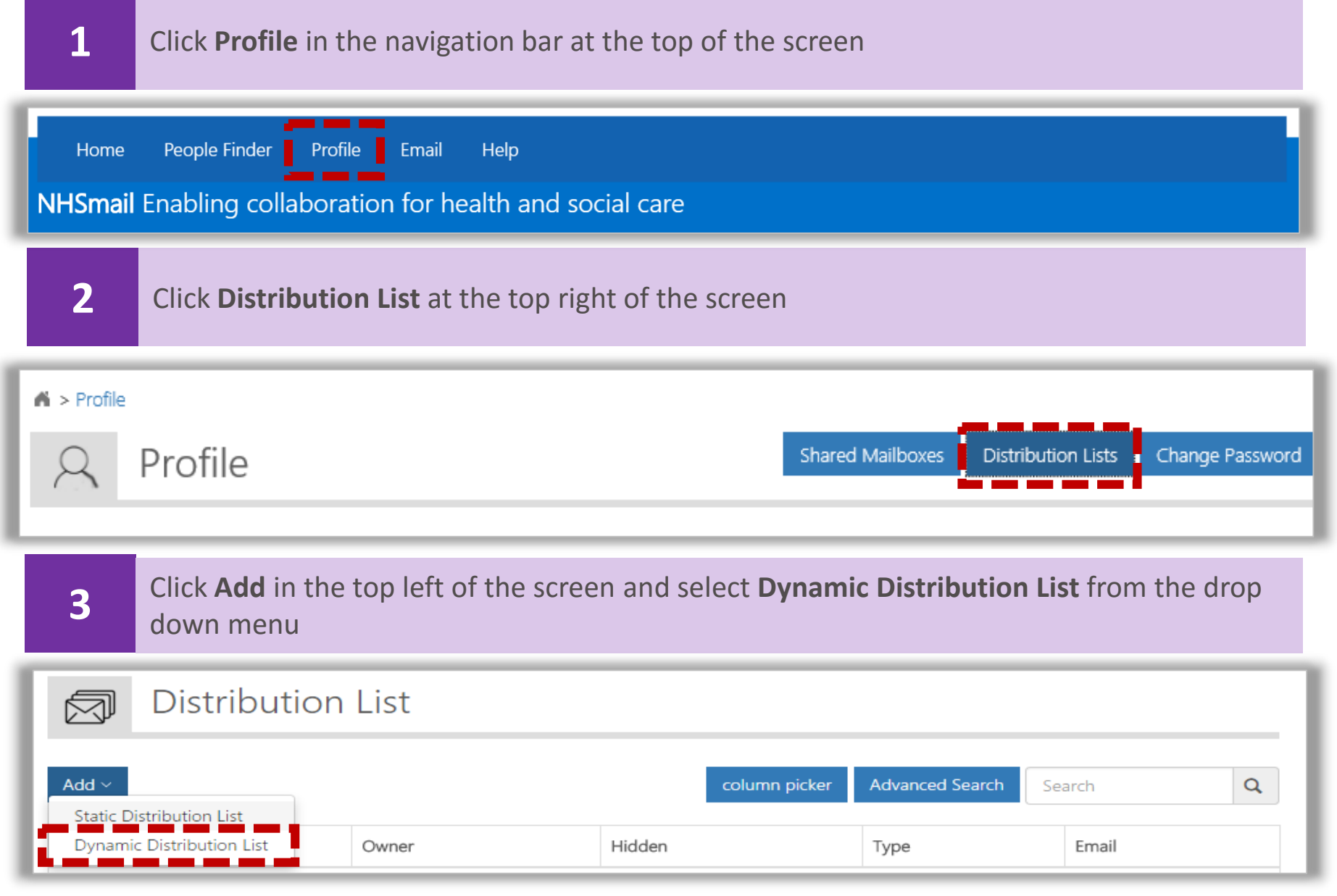

**Your organisation will already be selected from the drop down menu**

**4** If you know the organisational unit the distribution list belongs to, click the + box to expand the Organisation Unit list and select a O**rganisation Unit** and click **Ok** 

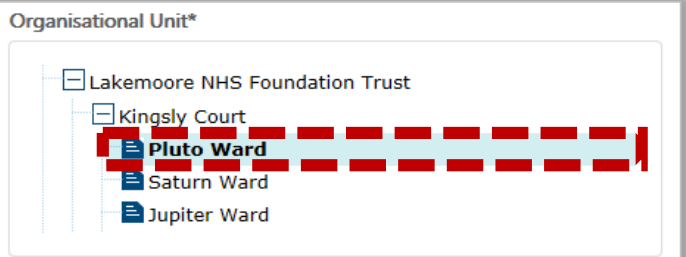

**An organisation unit refers to the department, ward, building or site that are within your organisation** 26

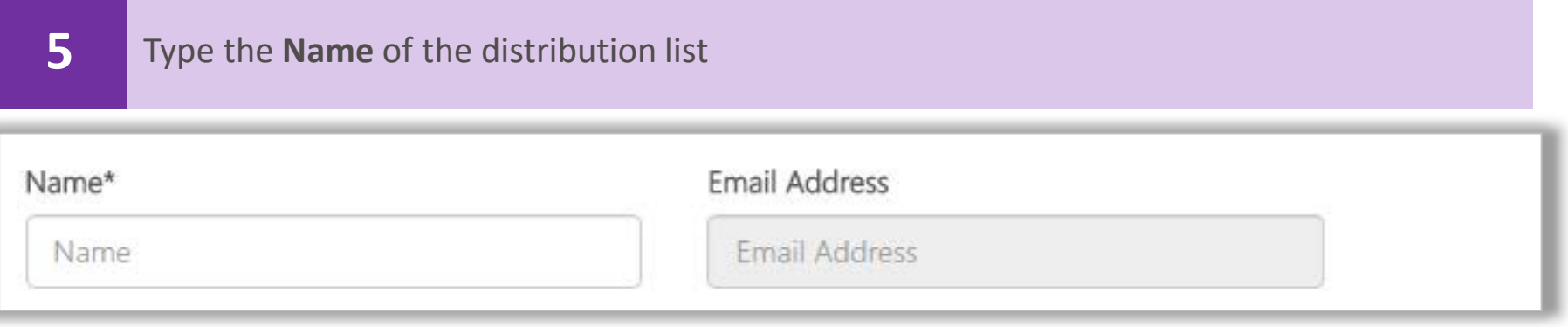

**The email address will be generated automatically, using your organisation's short code followed by the name you entered for the distribution list.**

**To set an owner for the distribution list: Note: Names must be less than 15 characters and contain no spaces or special characters**

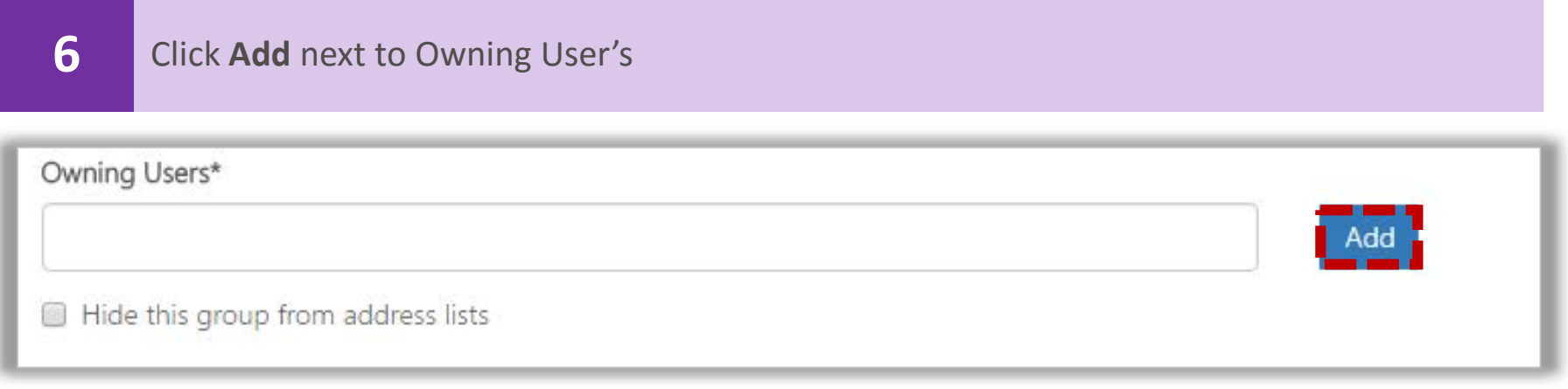

### **7** Search for the Owning User(s) and click the tick box next to their name and click **Select**

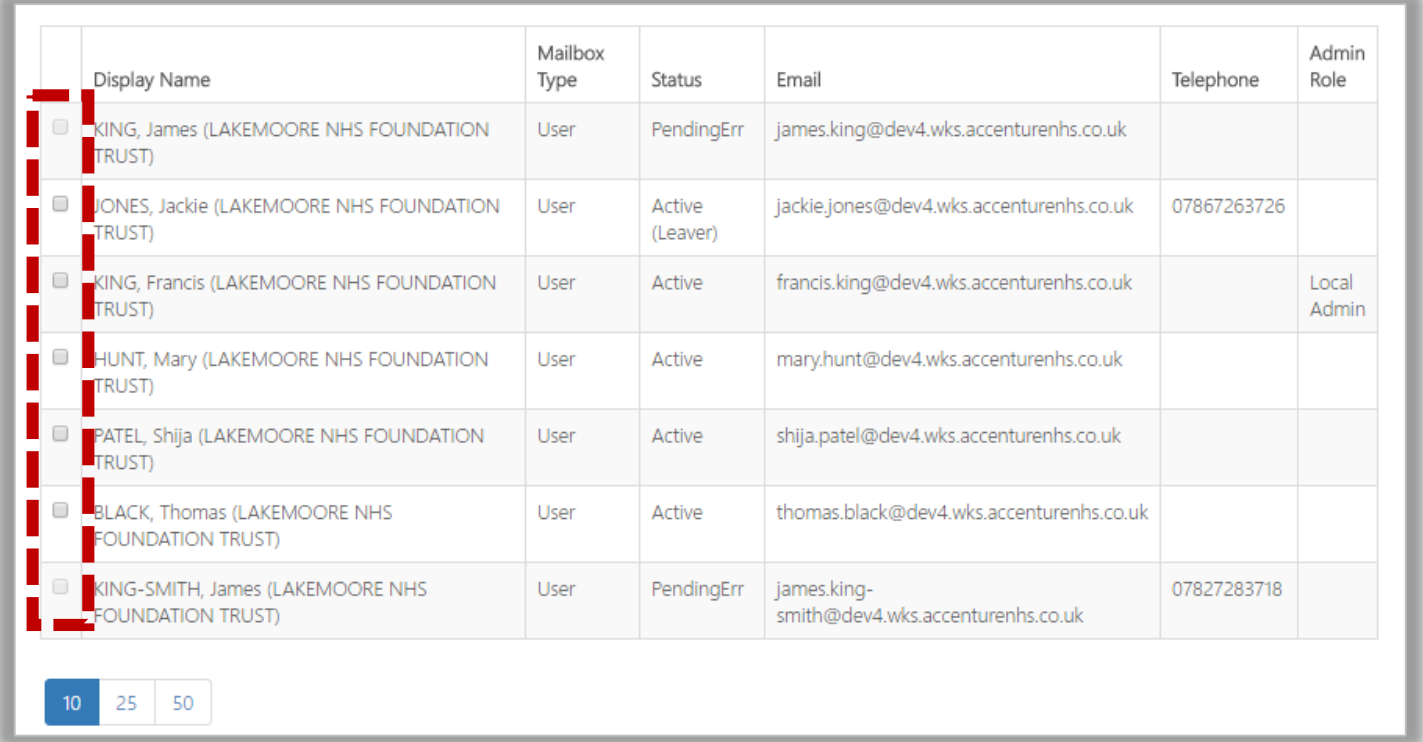

#### **Note: you can only select one owning user**

### **8** Enter a **Description** for the Distribution List

**Users will see this description when searching for the distribution list in the NHS Directory. There is a character limit of 250 including spaces**

### Setting authorised senders

**1** Choose the category of authorised senders for this distribution list

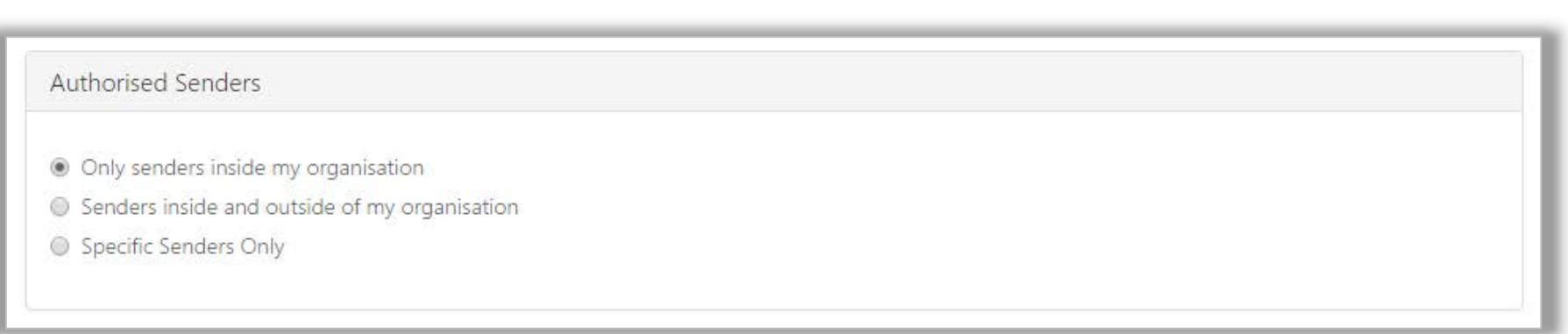

*Only senders inside my organisation***: all users in your organisation will be able to send emails to the distribution list**

*Senders inside and outside of my organisation***: all users inside and outside your organisation will be able to send emails to the distribution list**

*Specific Senders Only***: this allows you to specify which users are able to send emails to the distribution list**

### **If you choose** *Specific Senders Only***:**

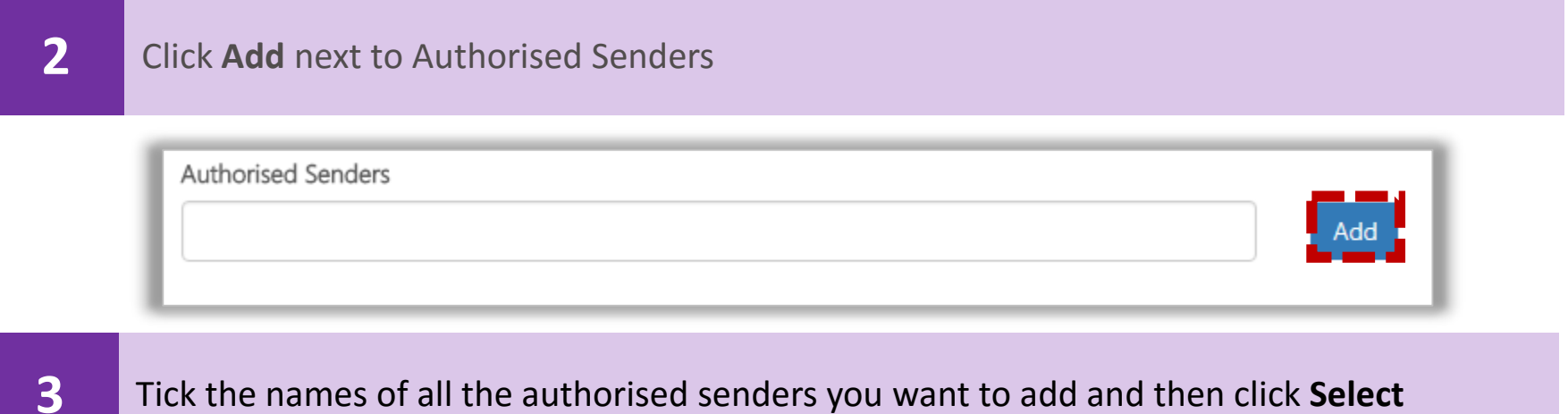

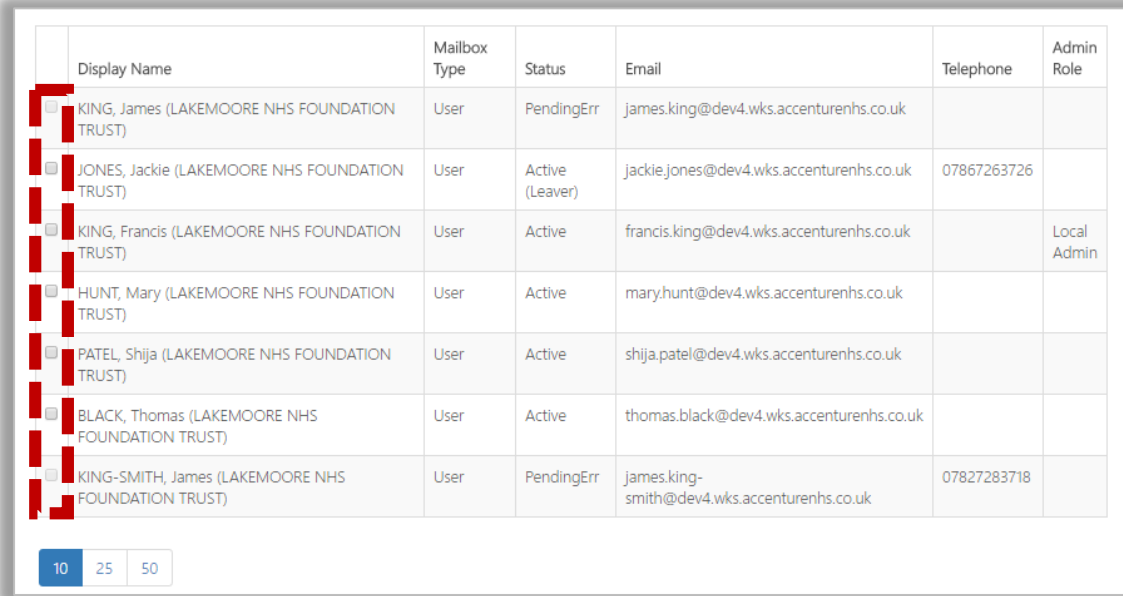

### <span id="page-29-0"></span>Adding recipients to Dynamic Distribution Lists

**Recipients are added to dynamic distribution lists based on a number of rules that can be grouped together. You can add multiple groupings of rules to distribution lists**

**To add a new rule:**

Clinical Specialty  $Code$ 

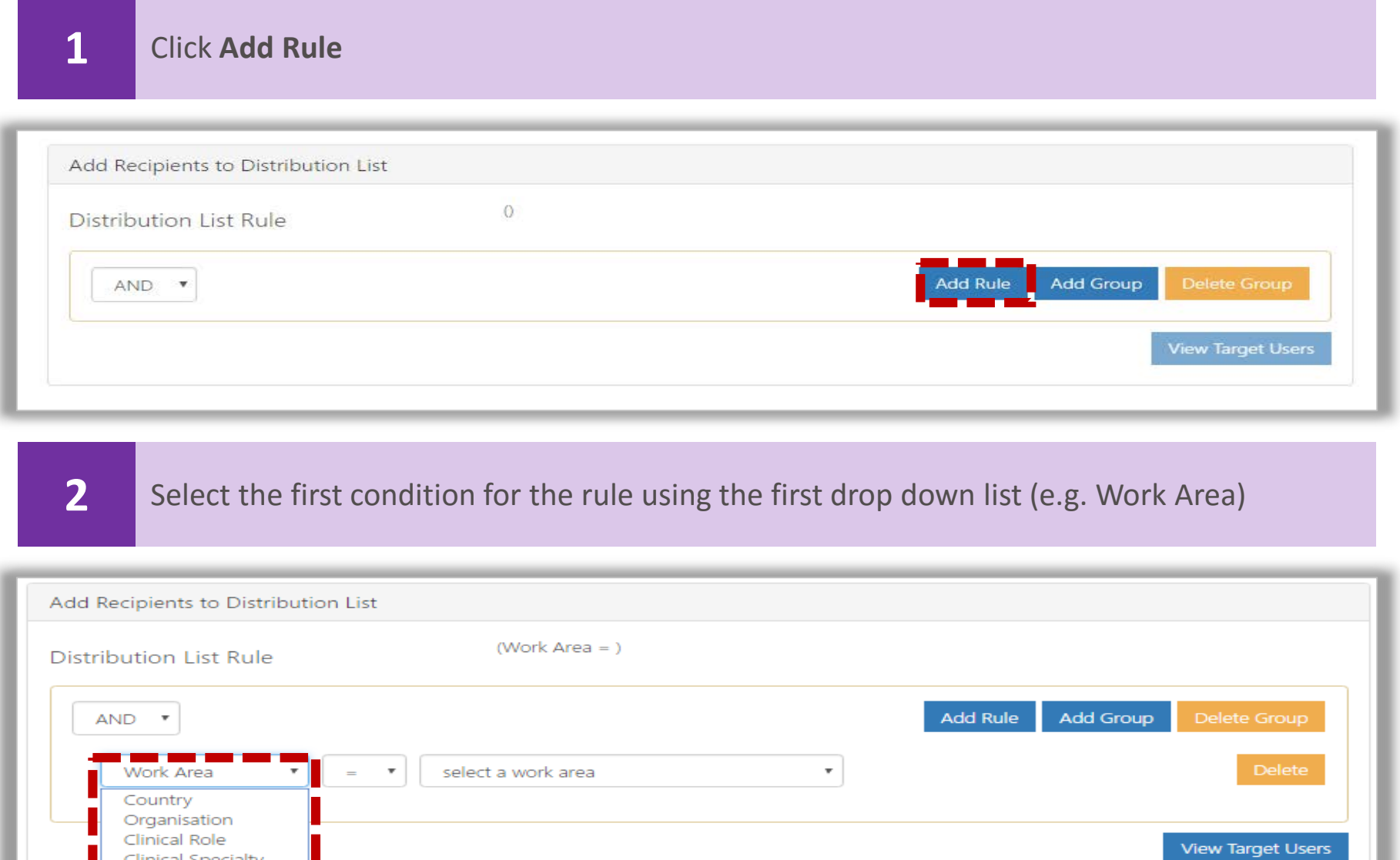

**3** Select from the drop down whether the condition is 'equal to' (**=**) or 'not equal to' (**!=**)

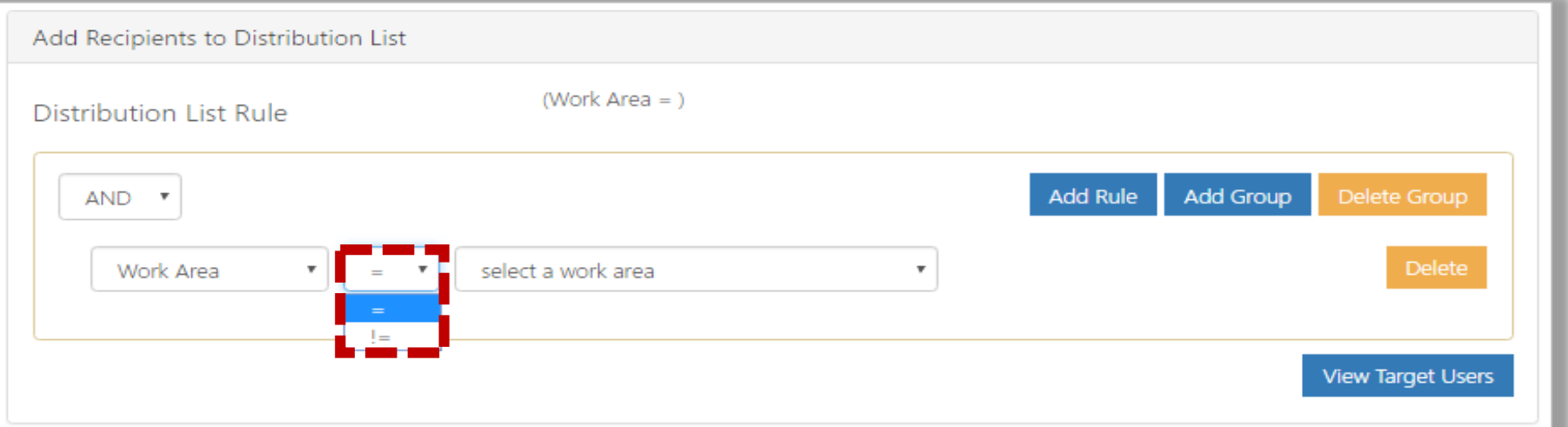

**4** Select the second condition for the rule from the drop down list (e.g. Acute Medicine)

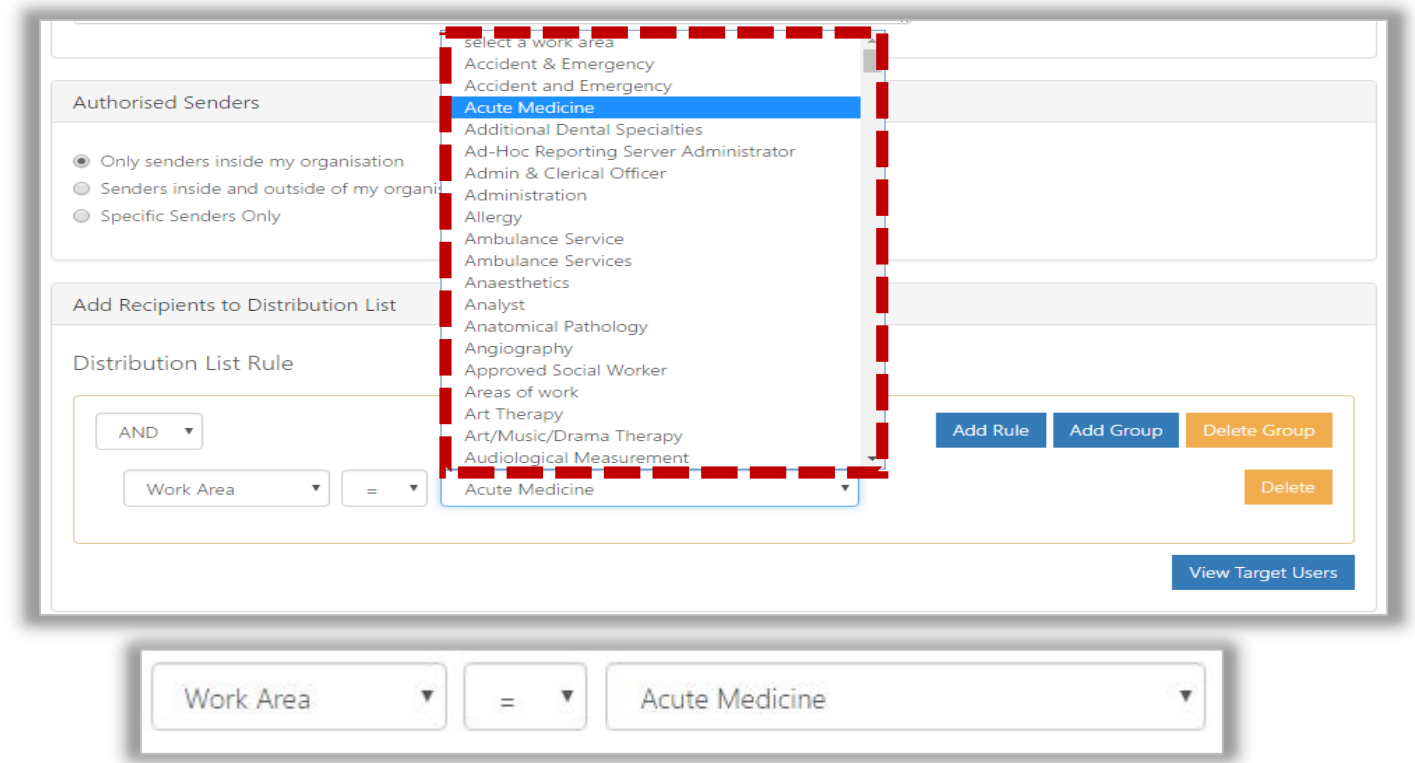

**Based on the rule above, all users within the NHS Directory who have the work area of Acute Medicine within NHS Directory would be added as recipients to the distribution list**

**To set additional rules within the same group:** 

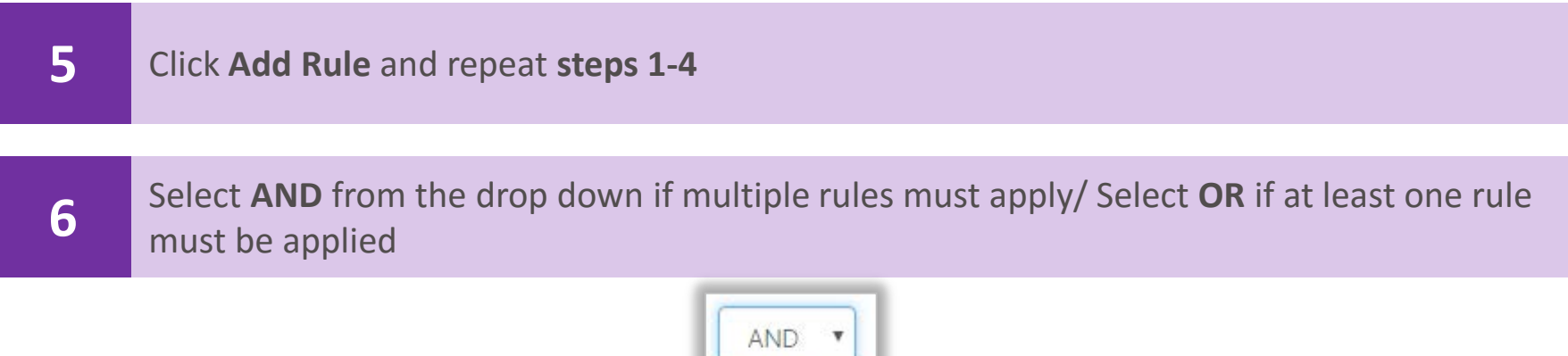

**If AND is selected, all subsequent rule must apply to the user in order to be added to the distribution list. If OR is selected at least one of the subsequent rules need to apply to the user If you make an error whilst creating a rule you can delete it. To delete a rule:** 

**AND OR** 

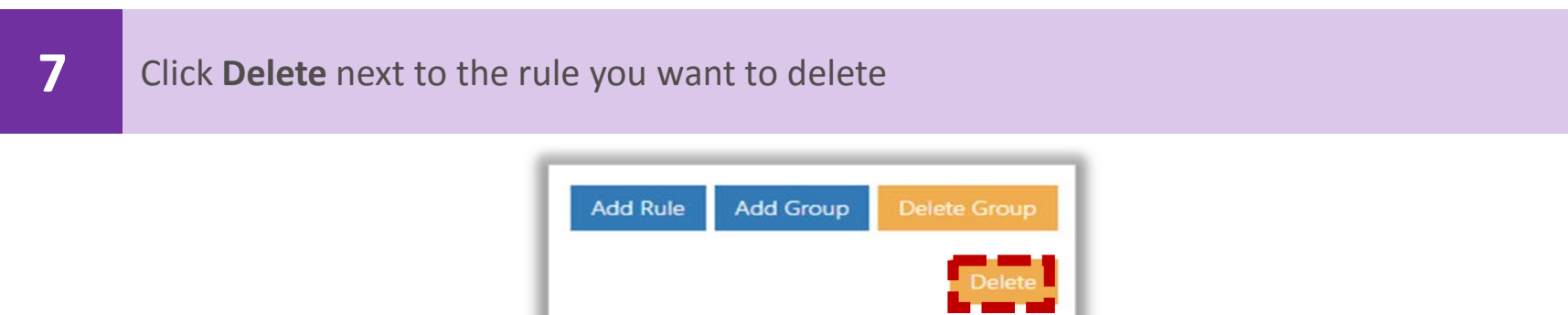

## **SELF-SERVICE ASSETS ASSET ASSET ASSESS** Creating a dynamic distribution list **Self-service distribution**

### Grouping rules

**Grouping rules allows you to apply multiple rules to determine dynamic distribution list recipients. You will need to state whether a) all groups of rules need to be true or b) at least one group of rules needs to be true**

**To group rules together:** 

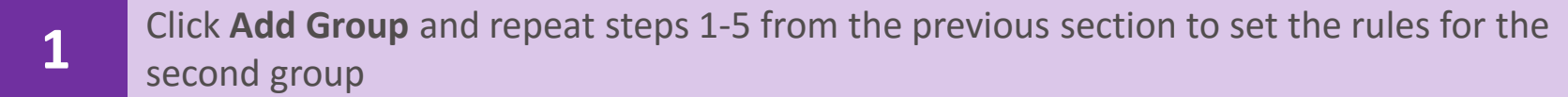

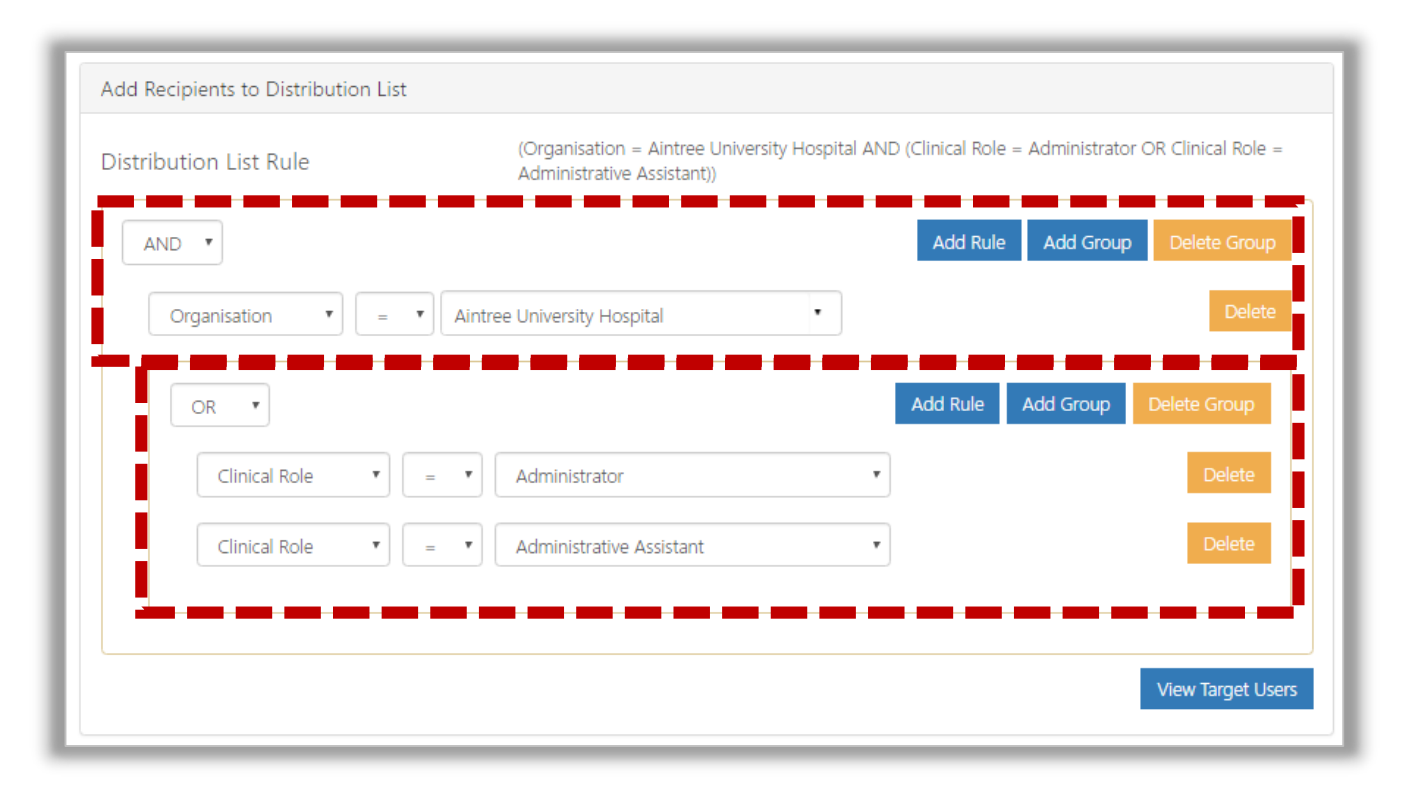

**In the example above, as the 'AND' condition has been set for the first group, recipients would have to meet ALL the conditions specified to appear on the distribution list. If the OR condition is selected however, recipients would be selected that meet ANY of the conditions specified within that group**

**If you make an error whilst creating a group you can delete it. To delete a group:**

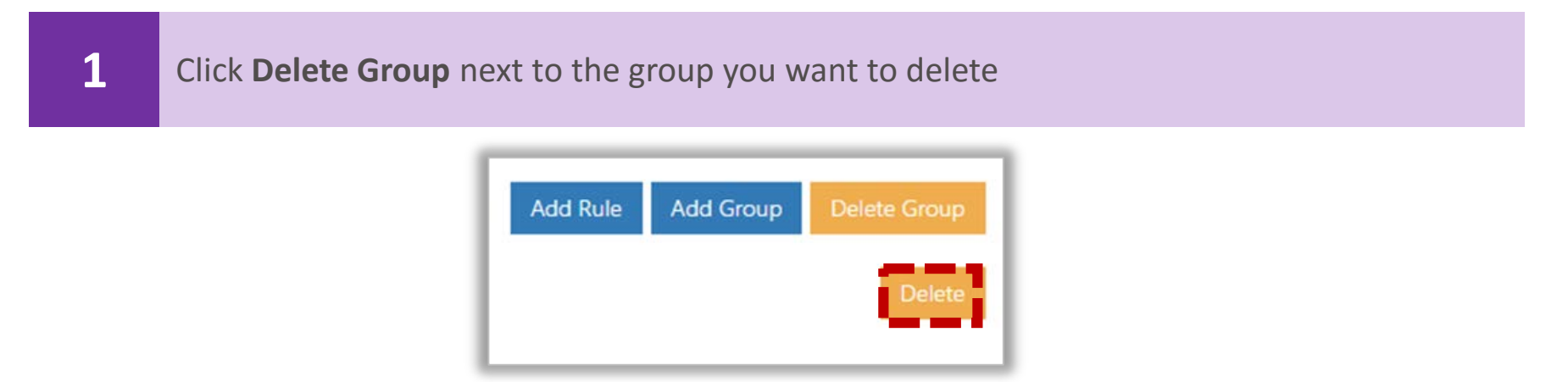

## **SELF-SERVICE ASSETS ASSET ASSET ASSET ASSET ASSET ASSET ASSET ASSET ASSET ASSET ASSET ASSET ASSET ASSET ASSET ASSET ASSESS**

### Viewing Dynamic Distribution List Recipients

**To view all target users of the distribution group:** 

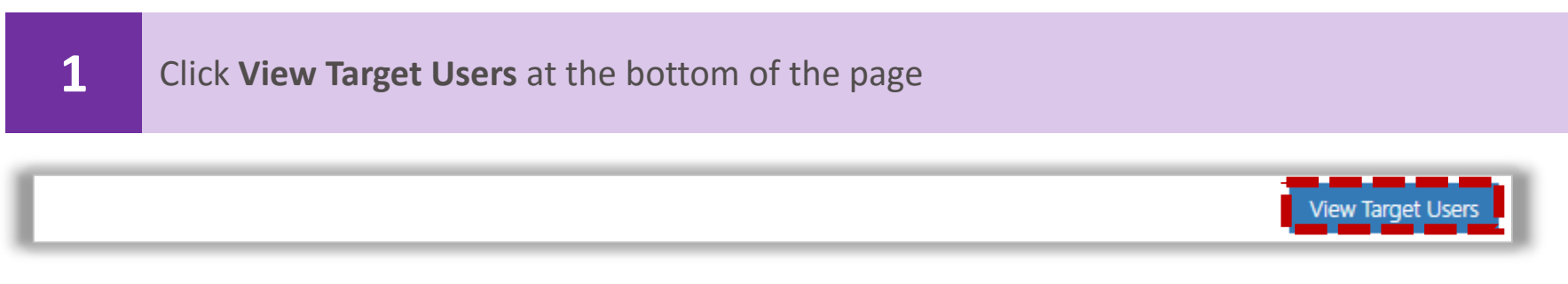

### **Check that all details for the distribution list are correct**

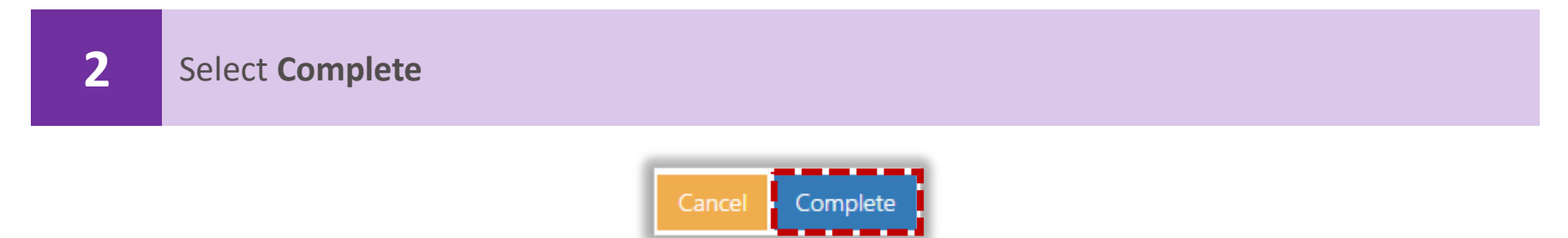

**After selecting Complete, a message will pop up indicating that the request to create a dynamic distribution list has been sent for approval. Users will receive an e-mail once the list has been created or rejected.**

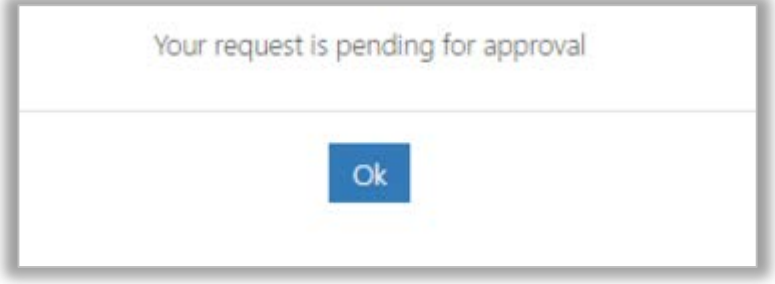

**3** Select OK and Back to return

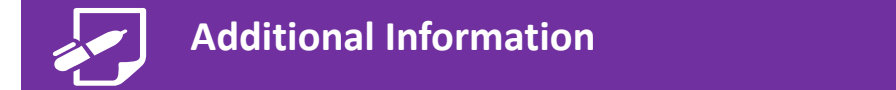

- **Dynamic distribution groups do not have a maximum number of recipients**
- **For information on how to edit a dynamic distribution list, refer to** *[Editing a distribution list](#page-33-0)*

## <span id="page-33-0"></span>Editing a dynamic distribution list

**You can update information associated with a dynamic distribution list (e.g. name, owning users and membership rules) registered to your organisation. Following an edit to a distribution list, this will have to be sent for approval to your Local Administrator again. On approval, the distribution list is updated and the changes will apply to all future emails sent to this list**

**To edit a dynamic distribution list:**

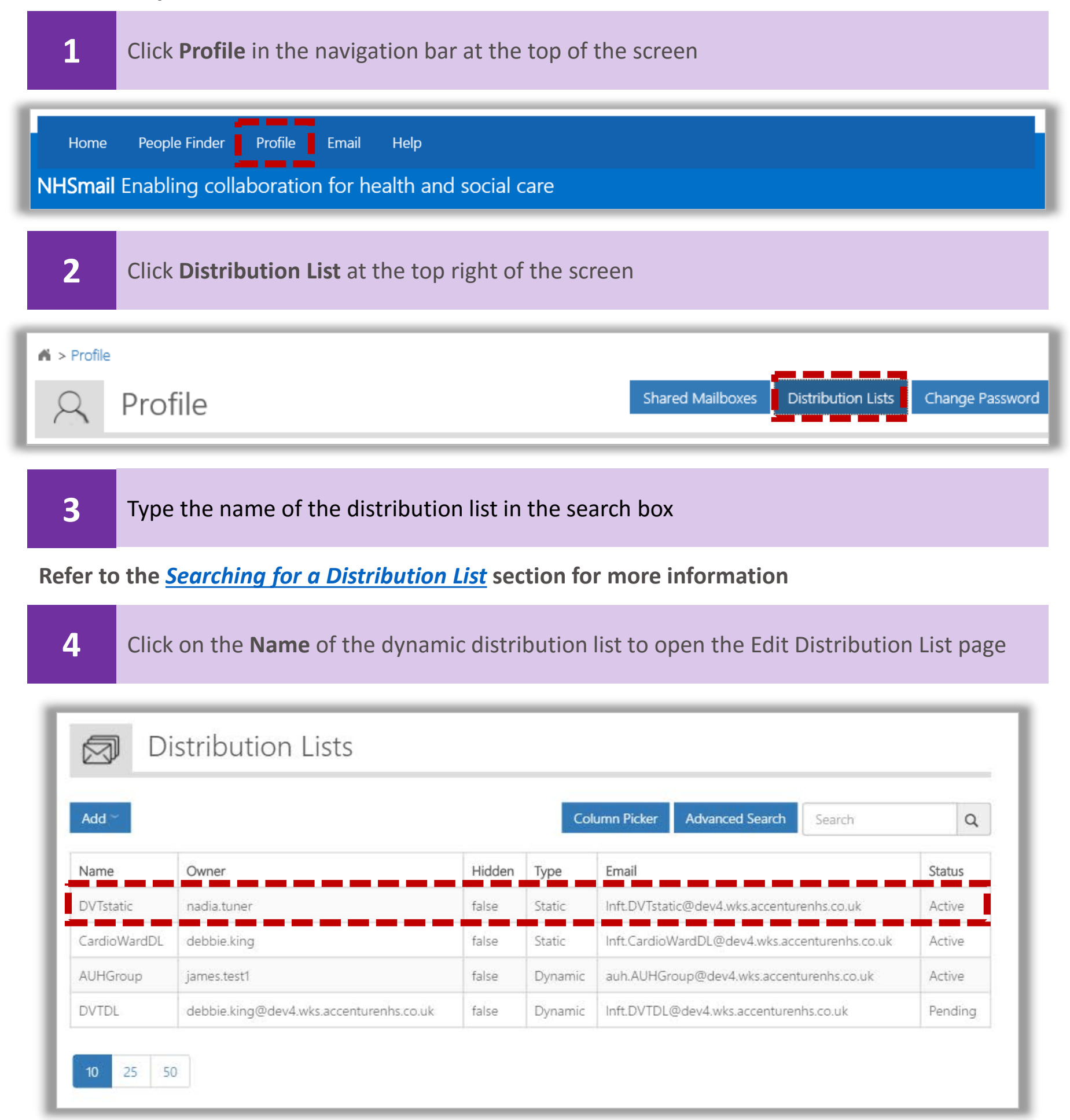

**Approved distribution lists will show a status of** active**. Distribution lists yet to be approved by your Local Administrator will show a status of** pending

## Editing a dynamic distribution list

**Although the Edit Dynamic Distribution List page (shown below) looks slightly different to the Create Dynamic Distribution List page, the steps to edit a dynamic distribution list are the same [as when you create one \(with the exception of Directory Properties\). Refer to the](#page-29-0)** *Creating a dynamic distribution list* **for more information on editing each part of a distribution list**

**The Edit Dynamic Distribution List page includes a Status box which indicates if the list is active/ inactive, the dates it was created and last updated**

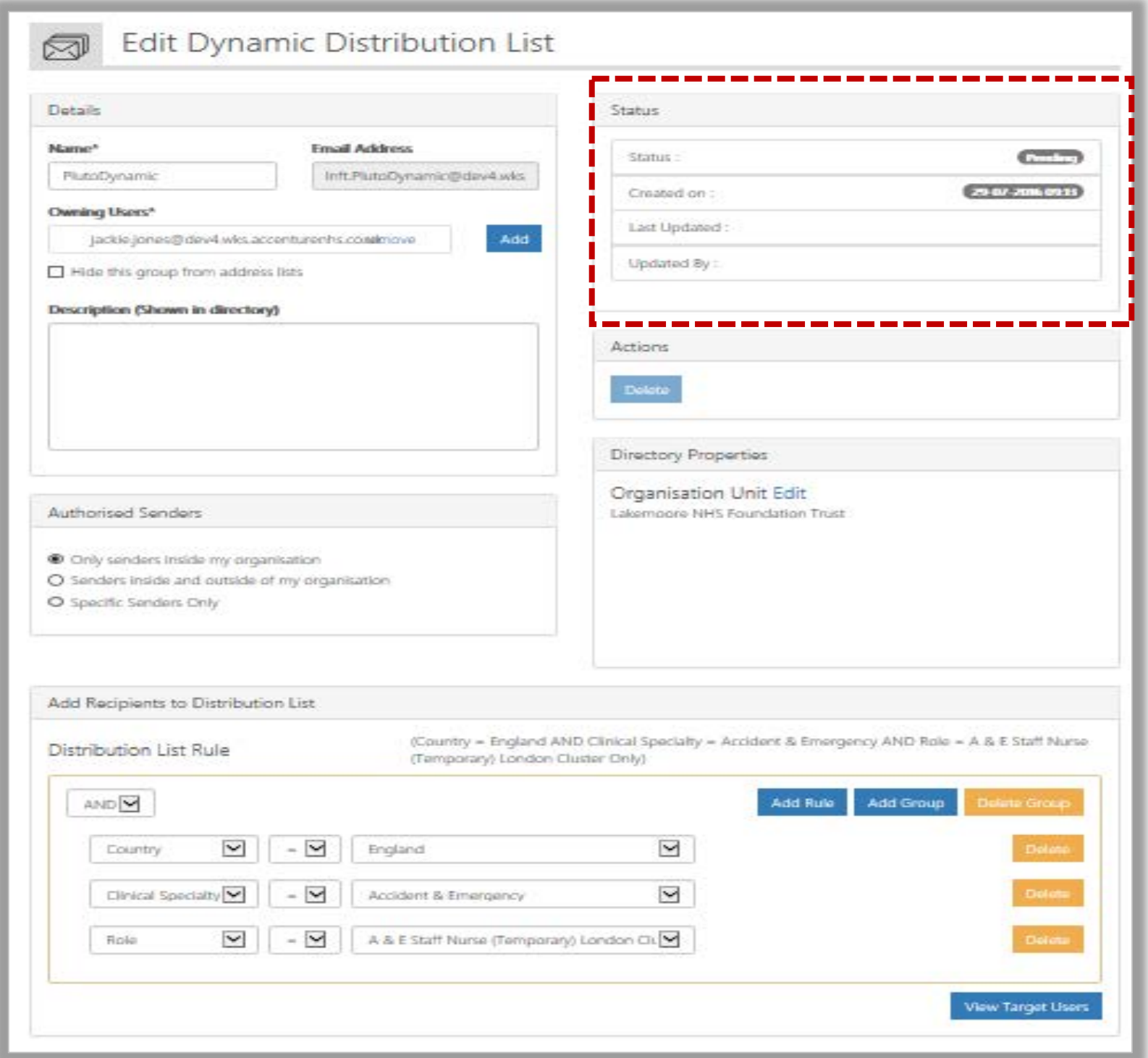

**When all editing is complete:**

**5** Click **Update** at the bottom of the Edit Distribution List page

## Deleting a static or dynamic distribution list

**You should delete any static or dynamic distribution lists that are no longer required or used. Once a distribution list has been deleted, you will no longer be able to send emails to this group of contacts**

**To delete a static or dynamic distribution list:**

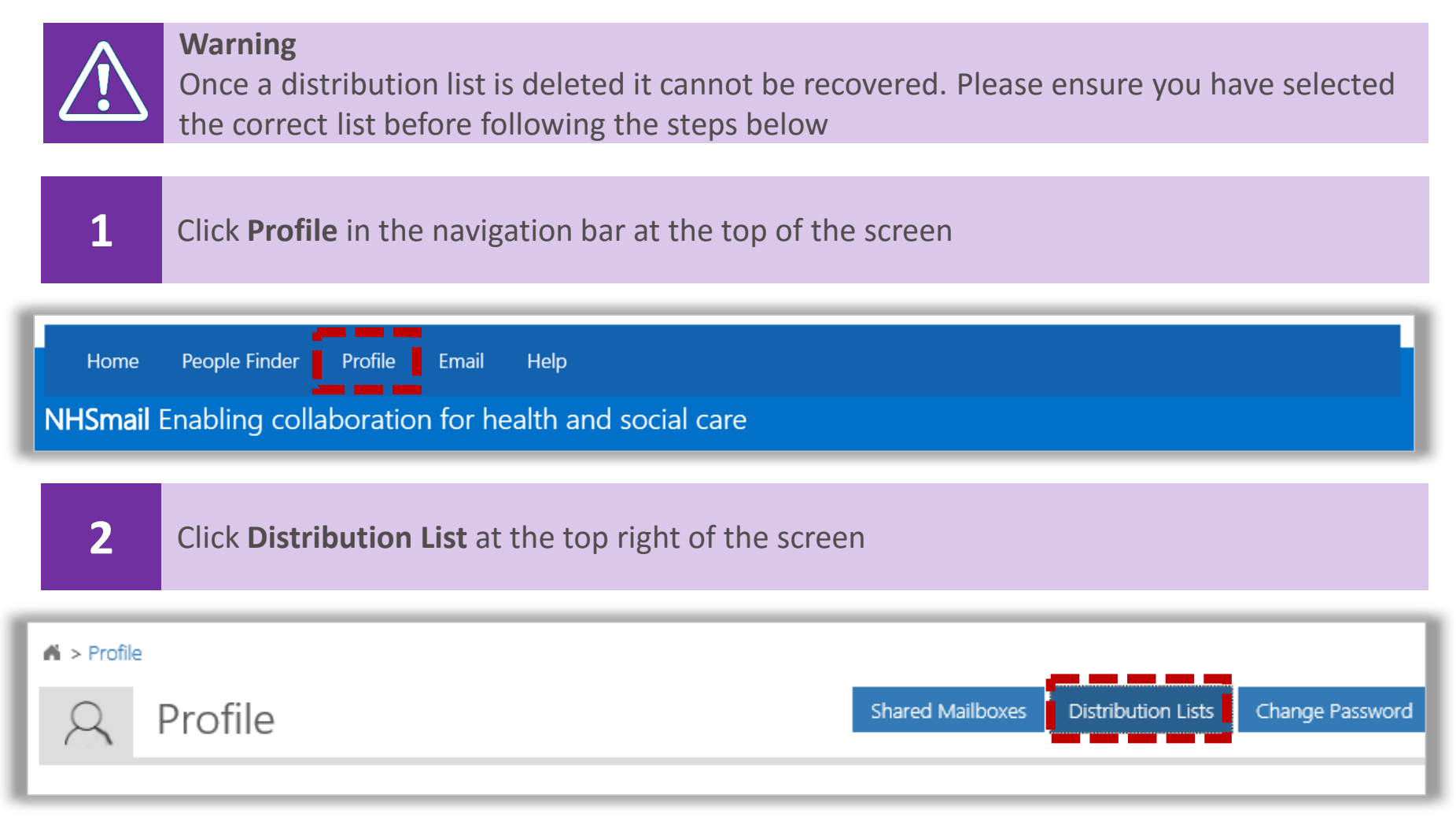

### **3** Type the distribution list in the search box

**Refer to the** *[Searching for a Distribution List](#page-37-0)* **section for more information** 

### **4** Click the distribution list **Name** to open the Distribution List Details Page

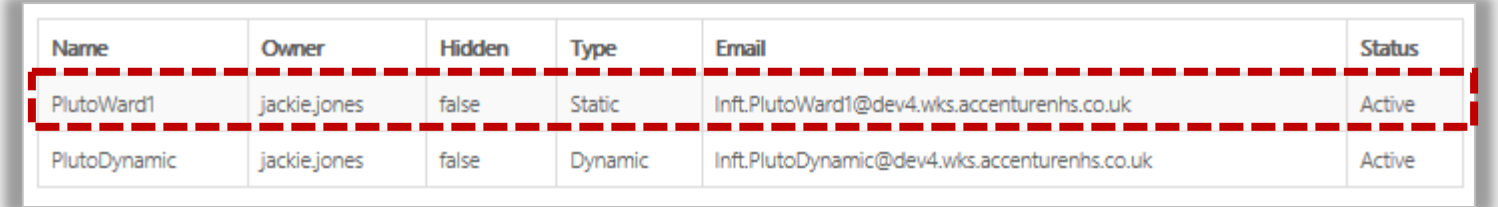

## Deleting a static or dynamic distribution list

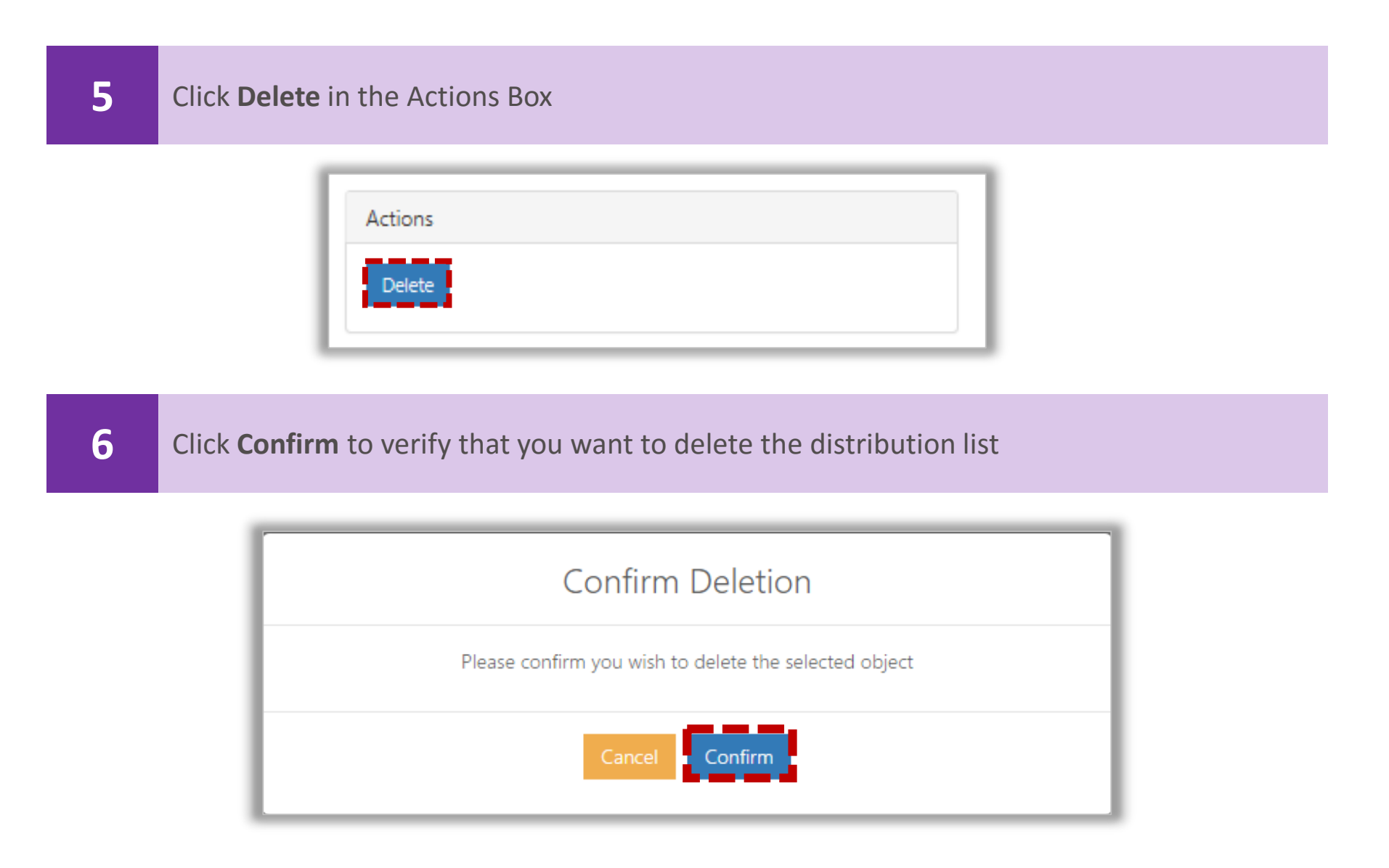

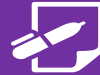

### **Additional Information**

• **You will not be able to re-use the name of a distribution list that has been deleted. So you must be absolutely sure that the list is no longer needed before deleting it**

## <span id="page-37-0"></span>Searching for a Distribution List

**If you want to edit (e.g. add or remove members) or delete any distribution lists you manage, you first need to find that list by using the Search function. You can also search in the distribution lists you manage, for those that contain the name of specific members. This search feature is the same for both static and dynamic distribution lists. You will only be able to search for users within your organisation and Distribution Lists that you have created. If you want to add users to [one of your distribution lists, search for the list first as explained below and then refer to](#page-33-0)** *Editing a Distribution List*

**To search for an entry:**

**1** Navigate to the **Distribution Lists** screen

**For more information on creating and editing distribution lists refer to:** *Creating a static [distribution list, Creating a dynamic distribution list and Editing a distribution list](#page-20-0)* 

**2** Type the user or distribution list name in the **search box** in the top right of the page and click the **meanifying glass** click the **magnifying glass**

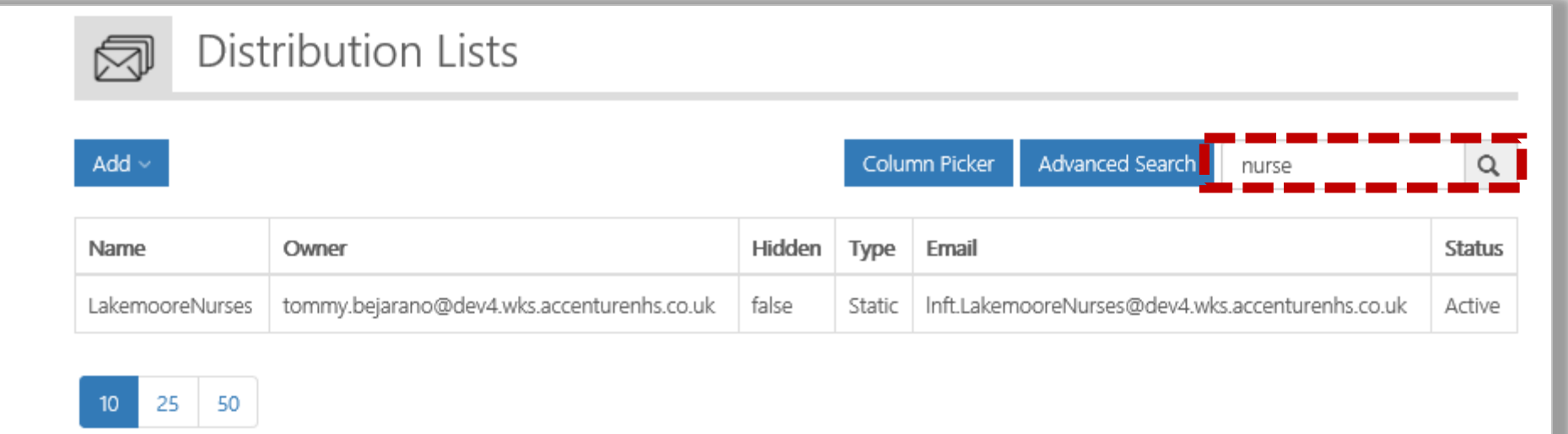

**You can also use the navigation features at the bottom left of screen to view more users per page (10, 25, 50) or click the numbers in the bottom central of the screen to move through the different pages of users** 

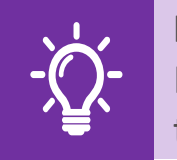

**Handy Hint**

If you need to narrow your search further, use the advanced search or click **Display Name** in the tool bar to sort the list in alphabetical order

**Refer to the** *[Advanced Search](#page-38-0)* **section for more information on using this feature**

**Depending on the action you need to complete, you will select your desired entry by either ticking the box to the left of the name of the target object or double clicking on it**

## <span id="page-38-0"></span>Advanced Search for Distribution Lists

**When searching for a particular distribution list or the owners of that list, if the Simple Search feature displays too many Directory entries, you can use the Advanced Search feature to refine your search using multiple criteria. You can also use the column picker to refine the search. Refer to the section** *[Using the Column Picker](#page-39-0)* **for more information**

**Note: you will only be able to search for users within your organisation and Distribution Lists that you have created**

**To use the Advanced Search feature:**

**1** Navigate to the **Distribution Lists** screen **For more information on creating and editing distribution lists refer to:** *Creating a static* 

*[distribution list, Creating a dynamic distribution list and Editing a distribution list](#page-20-0)* 

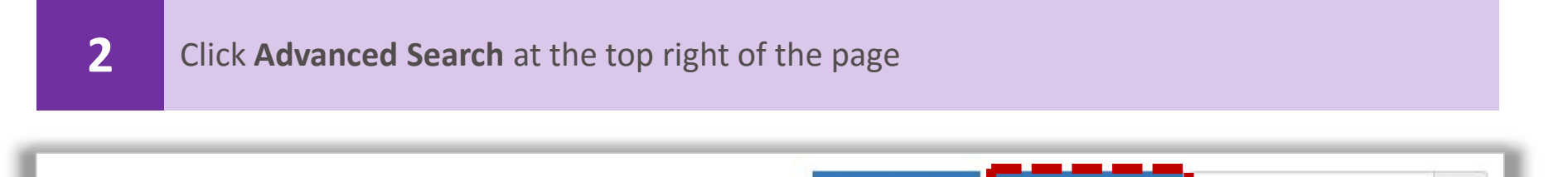

Column Picker

**Advanced Search** 

Search

**You can search by typing your criteria in the fields that are displayed at the top of this screen. If you want to change, add or remove fields, refer to** *[Using the Column Picker](#page-39-0)*

**3** Type your **search word(s)** into the corresponding display field text box (e.g. type Tommy in the Name to they) the Name textbox)

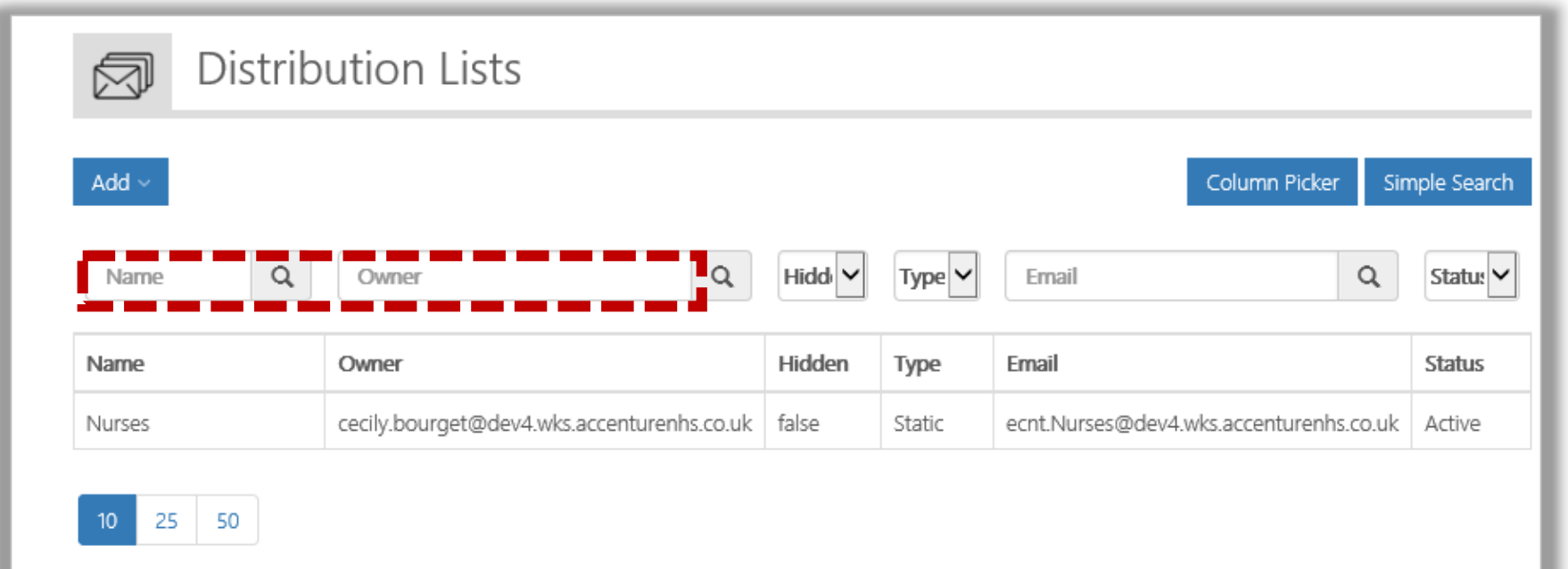

**The results of the search will be displayed on the screen. You can search based on more than one display field at a time** 

**To go back to viewing the full list of users, delete the text from the search display fields(s)**

 $\alpha$ 

### <span id="page-39-0"></span>Using the Column Picker

**The column picker can be used to customise the display fields that you can see when browsing lists within the Portal. This makes navigating and searching within different lists easier. There is a column picker on the Distribution List creation screen**

**To use the column picker:**

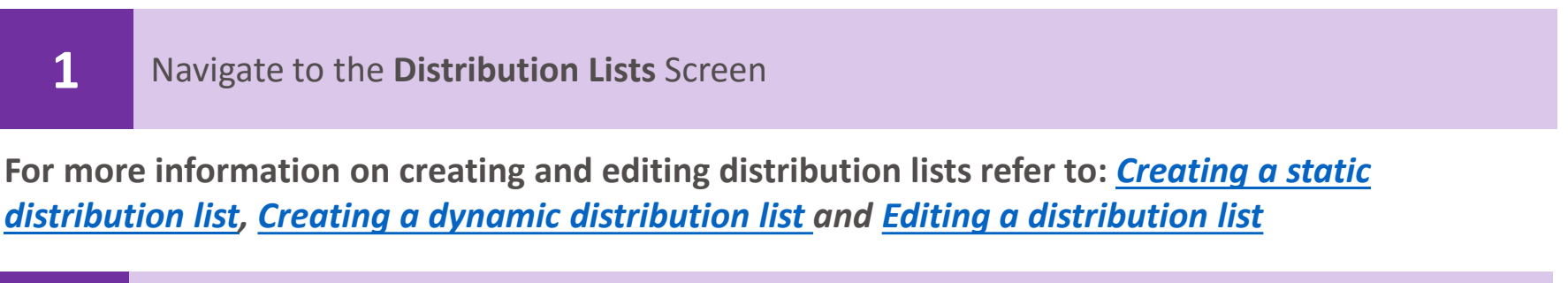

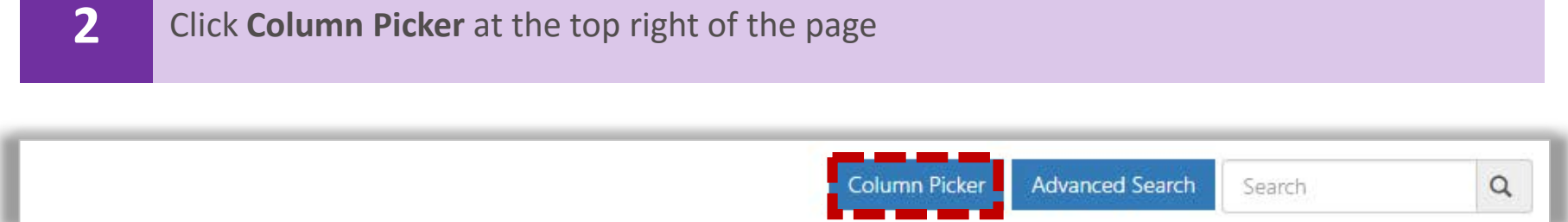

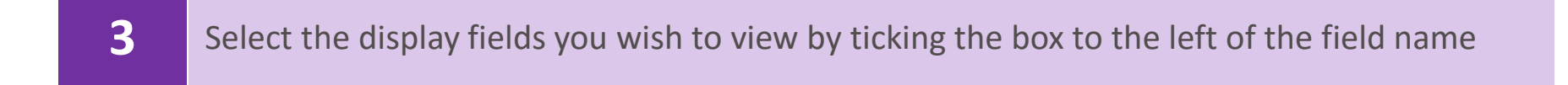

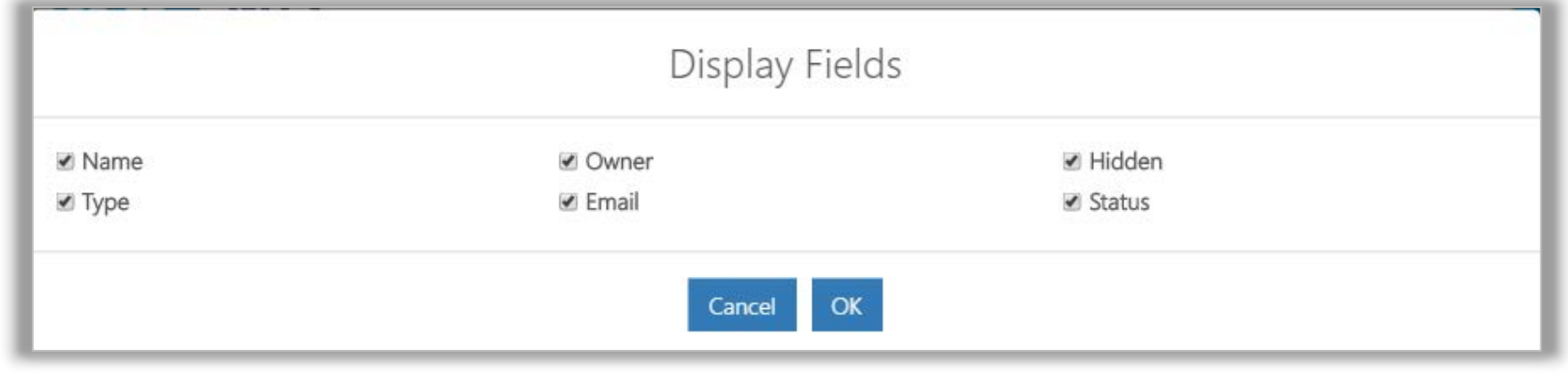

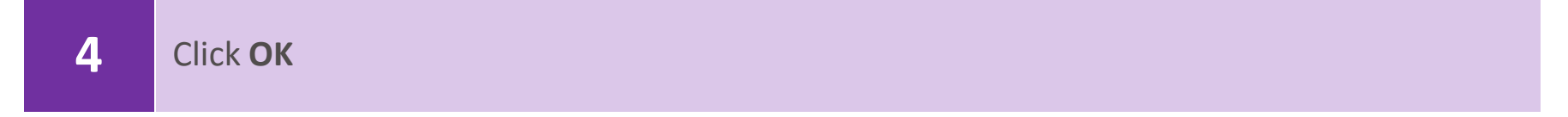

**Once you have set your display fields, these settings will remain for the next time you log into the Portal**

### <span id="page-40-0"></span>Searching for a NHSmail Portal entry **Searching for an entry**

**When performing actions such as adding a user to a distribution list you will need to search for the entry in the Portal. This search feature is consistent across the user management, contacts and distribution list screens so it will become a familiar action to complete. The example below is for finding a user to add to a distribution list.**

**To search for an entry (e.g. user, contact or distribution list):**

## **1** Navigate to the **Distribution Lists** screen **2** Type the user or distribution list name in the **search box** in the top right of the page and **2** elighthe meanifying class click the **magnifying glass**

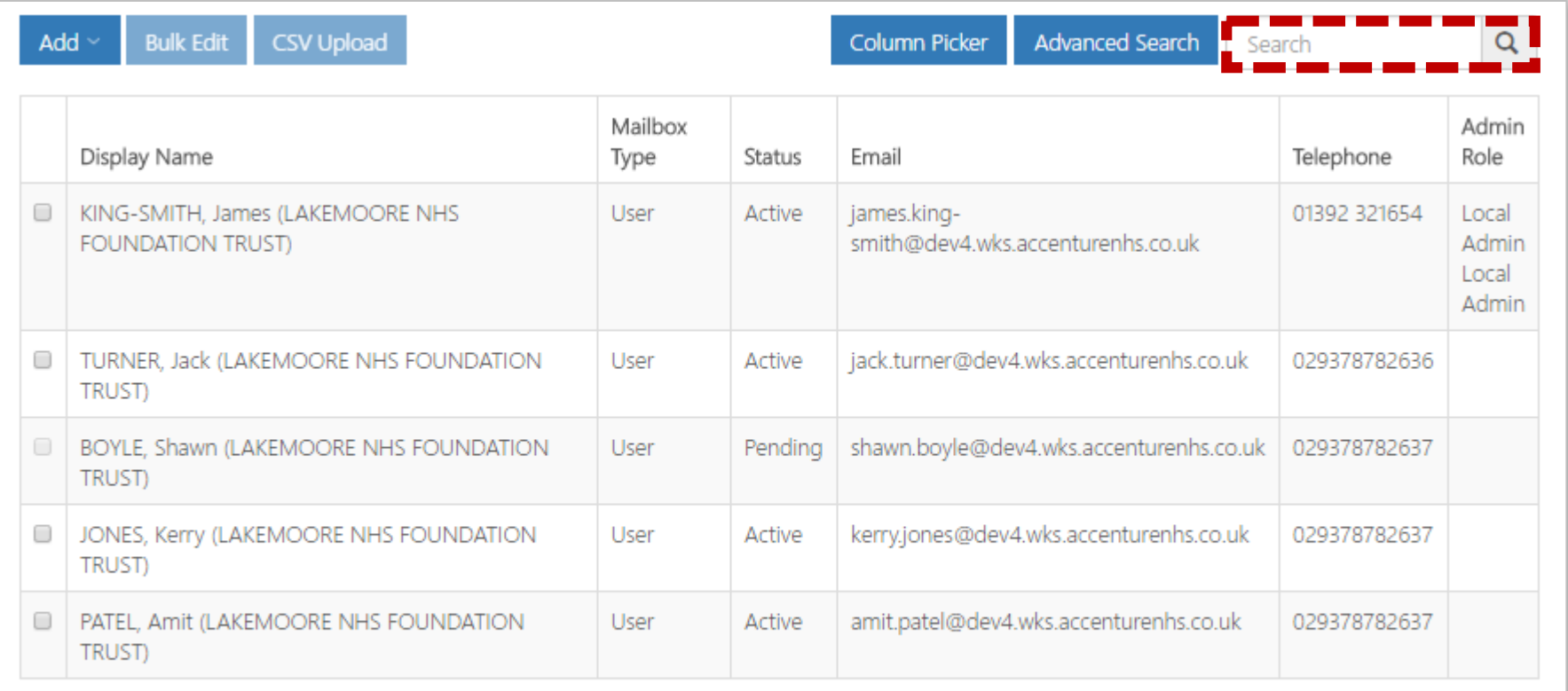

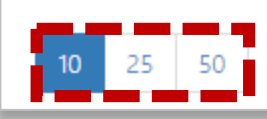

**You can also use the navigation features at the bottom left of screen to view more users per page (10, 25, 50) or click the numbers in the bottom central of the screen to move through the different pages of users** 

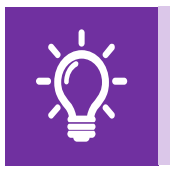

### **Handy Hint**

If you need to narrow your search further, use the advanced search or click **Display Name** in the tool bar to sort the list in alphabetical order

**Depending on the action you need to complete, you will select your desired entry by either ticking the box to the left of the name of the target object or double clicking on it**

## Finding your Local Administrator

**Local Administrators (LA) are the prime contacts responsible for the administrative duties relating to your NHSmail account. For example, unlocking your account, setting up shared mailboxes and authorising distribution lists. You can usually find your LA by contacting your local IT support, however you can also use the People Finder (NHS Directory) within the NHSmail Portal to find the names and contact details of the LAs for your organisation**

**To find the details of your LA:** 

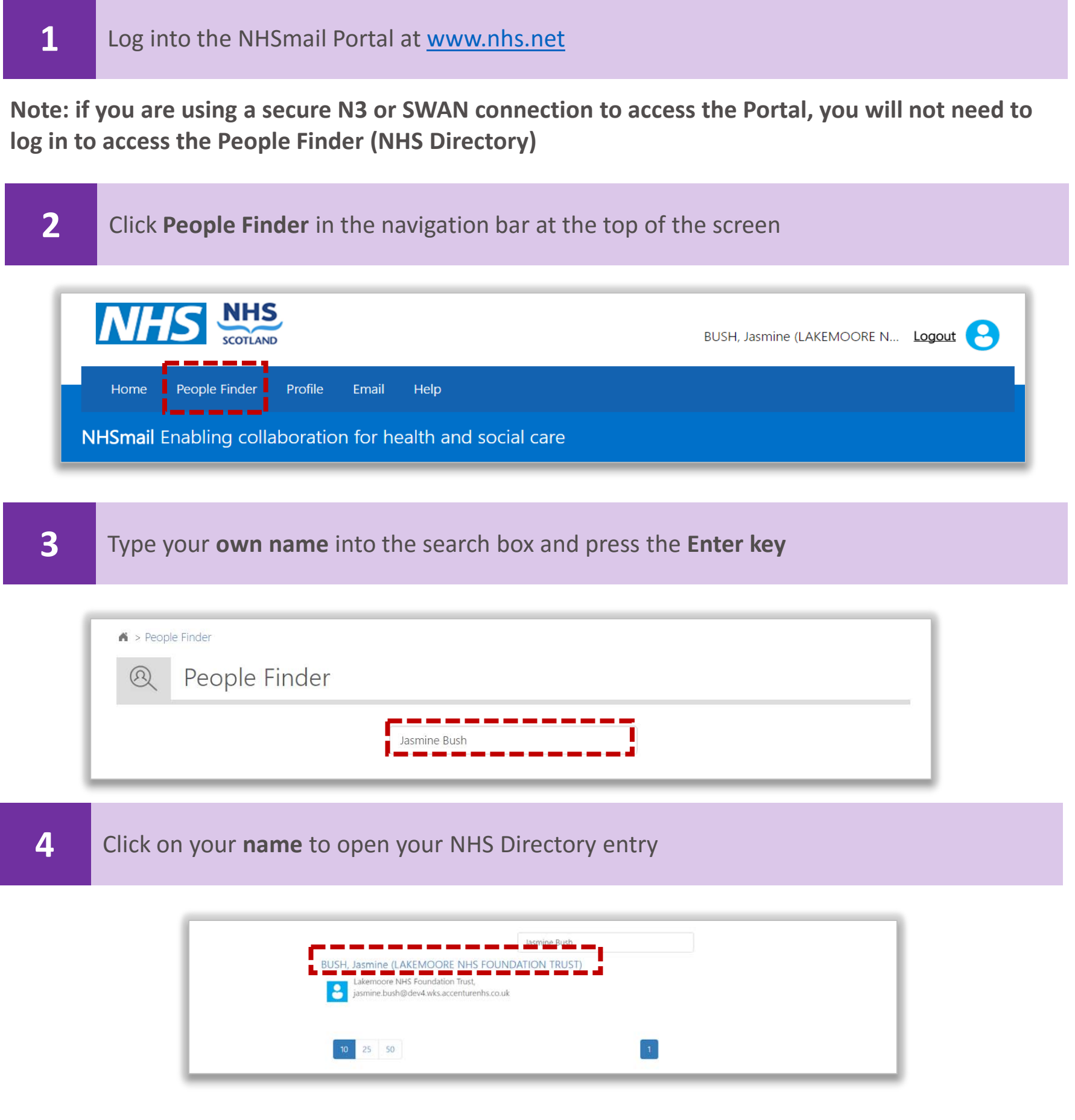

## Finding your Local Administrator

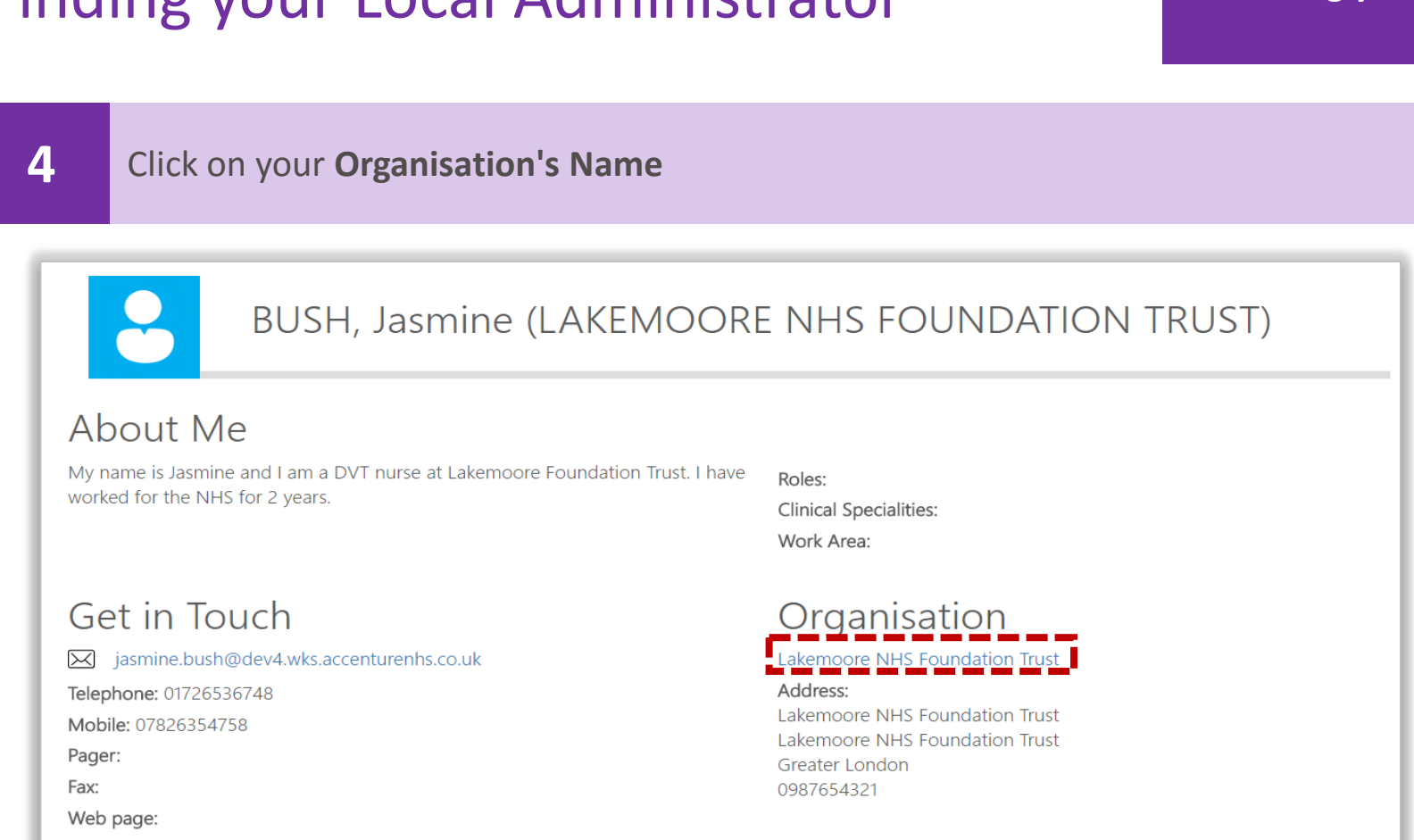

**A screen containing the details of your Organisations will load. From this screen you can view a list of LAs that work at your organisation**

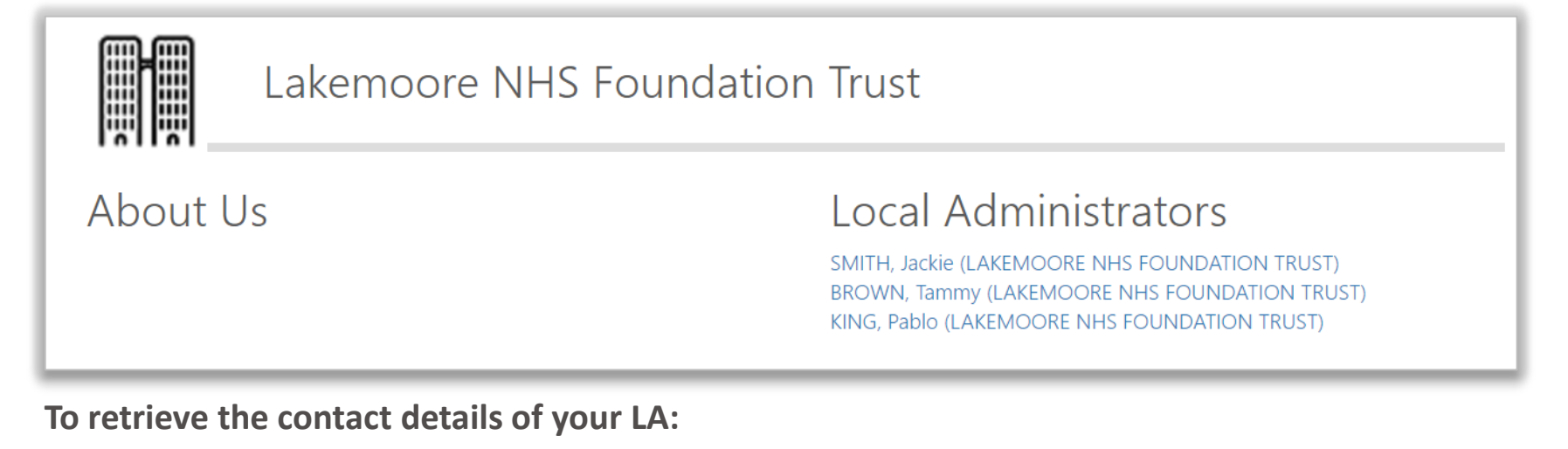

**5** Click on the **name of the LA** you wish to contact

Get in Touch Dackie.Thompson@dev4.wks.accenturenhs.co.uk Telephone: 01726536748 Mobile: 07826354758 Pager: 78765567 Fax: 01726536766 Web page: www.lakemoorefoundation.trust.com

**View the LA's email address, telephone, mobile, pager, fax numbers and website under the Get in Touch section** 

**Finding your LA**